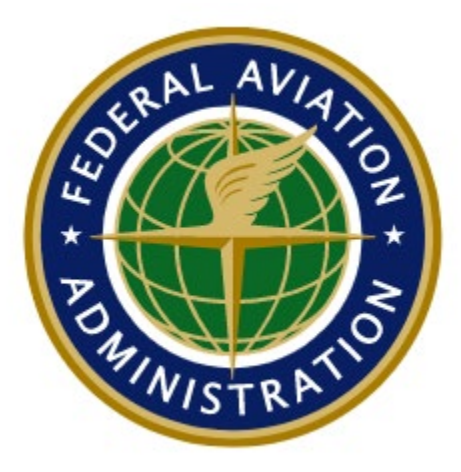

# <span id="page-0-0"></span>**Airport Master Record User Guide**

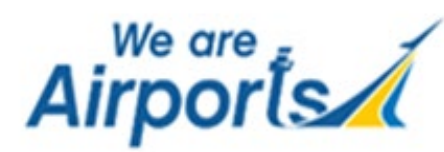

### Document Change Control Page

#### **Note: This document is maintained under electronic version control.**

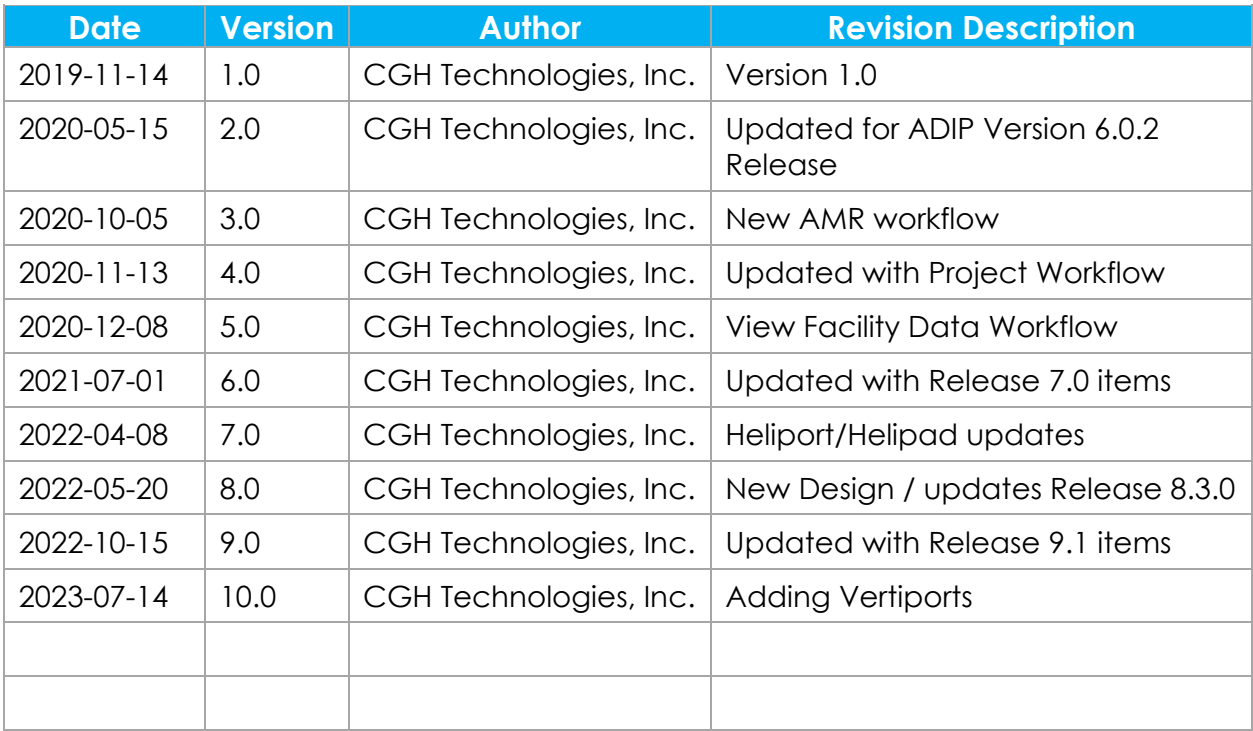

### **Table of Contents**

### **Table of Contents**

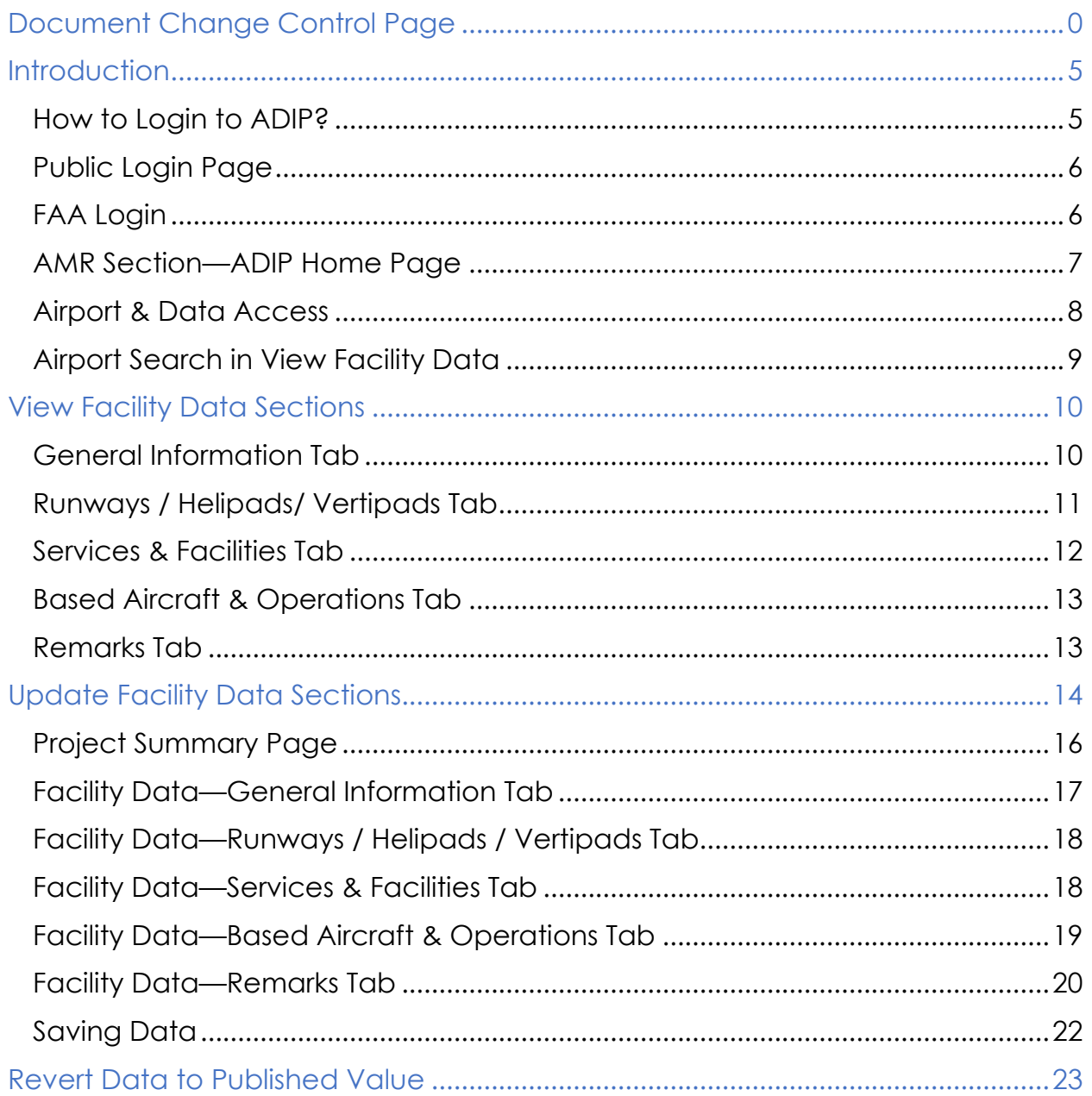

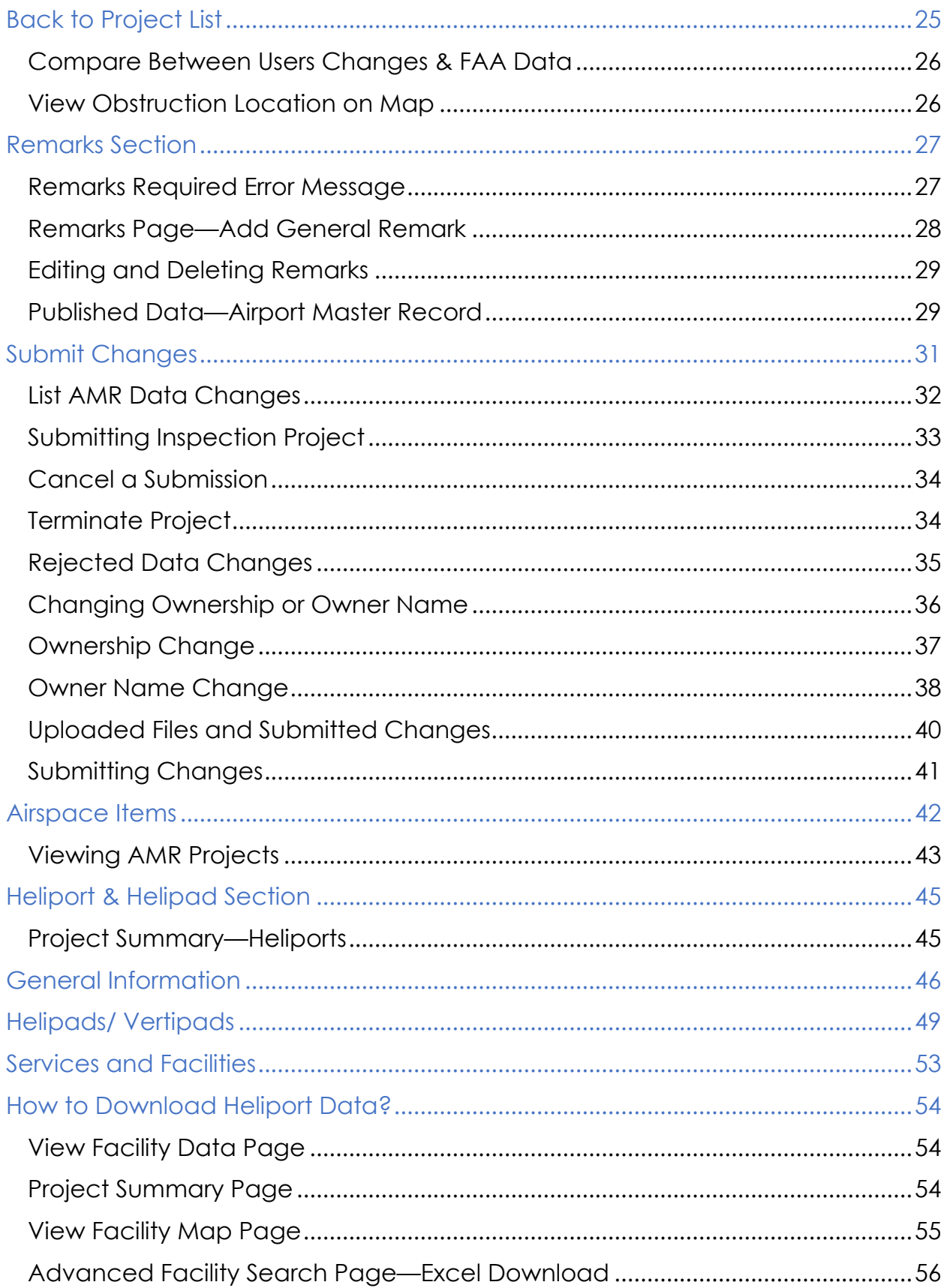

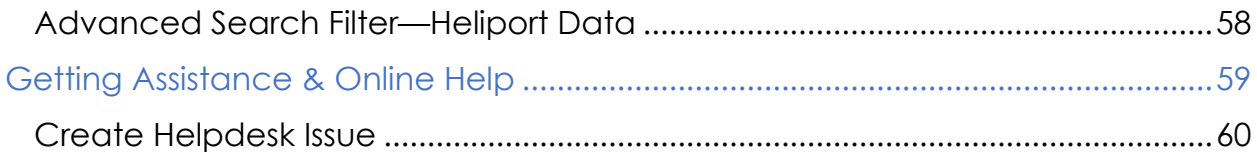

### <span id="page-5-0"></span>**Introduction**

Welcome to the Airport Master Record (AMR) Module. The AMR module is found inside the Airport Data and Information Portal (ADIP). AMR enables users to make changes electronically to an airport's FAA 5010 Airport Master Record.

Questions concerning entering and submitting data on the ADIP AMR website may be directed through the Issue Tracking System located within ADIP using the link below.

• <https://adip.faa.gov/agis/portal/#/createIssue>

#### <span id="page-5-1"></span>How to Login to ADIP?

Public and Federal users enter the ADIP AMR program using different methods. All users must first navigate to the ADIP homepage and select either "*MyAccess*" or "*Public Login*" to proceed to the respective login pages.

- [adip.faa.gov](https://adip.faa.gov/)
- **Public users** must have been granted prior authority by the assignment of a Username and Password. The Username is the same as your email address and requires clicking the reCAPTCHA box prior to the *Login* button*.*
- **Federal users'** login with their MyAccess credentials and click the *Agree & Continue* button. On the MyAccess Sign In page, enter your MyAccess PIN and answer the security question then select the *Sign In* button.

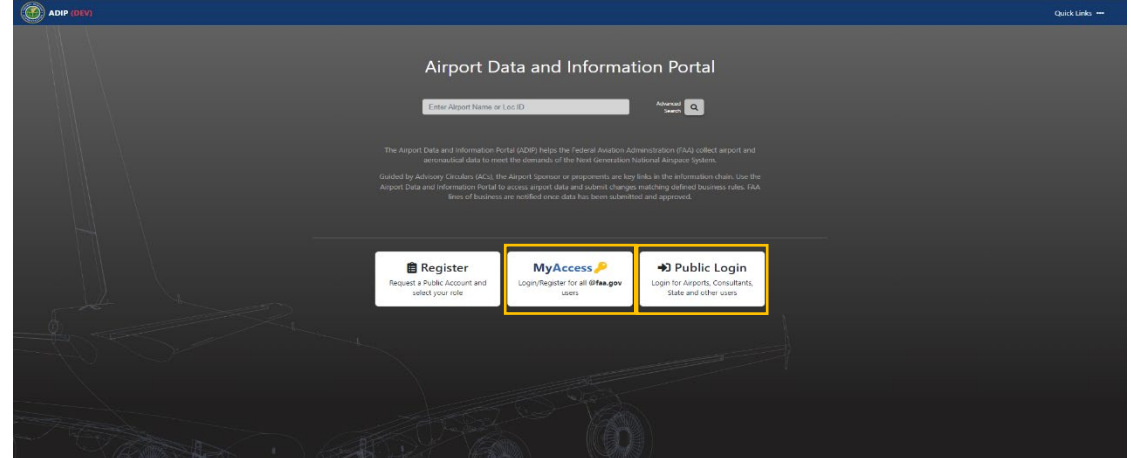

#### <span id="page-6-0"></span>Public Login Page

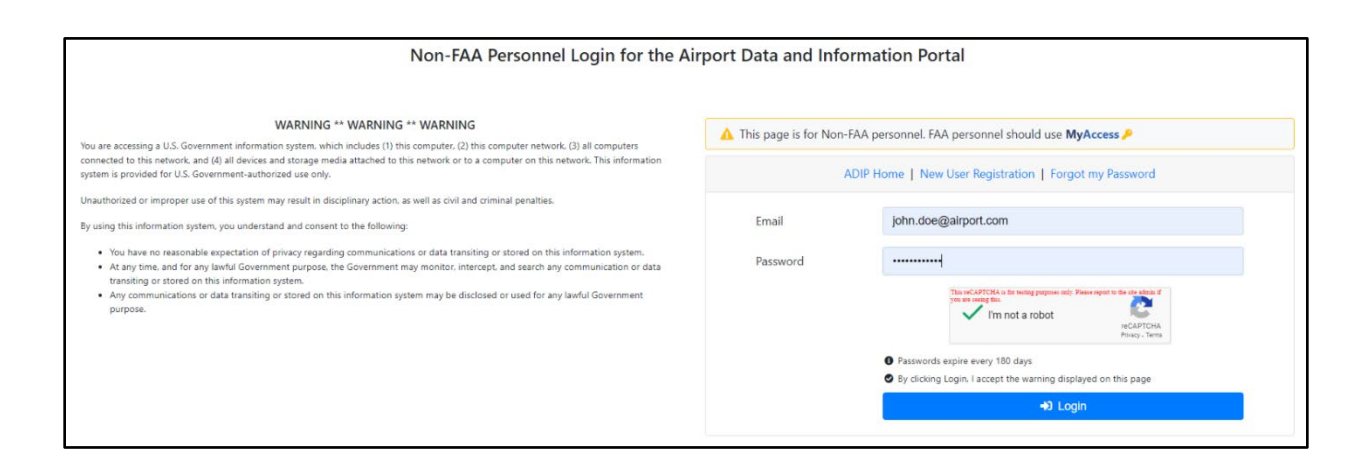

#### <span id="page-6-1"></span>FAA Login

#### **FAA Login COVID COVID MyAccess Page**

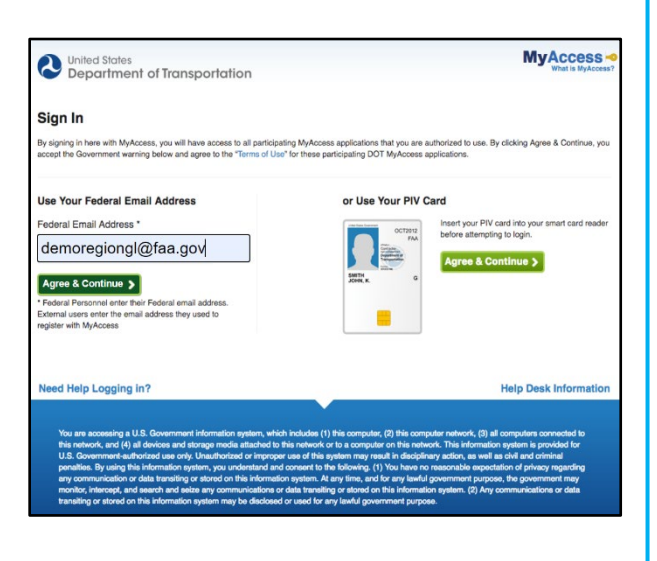

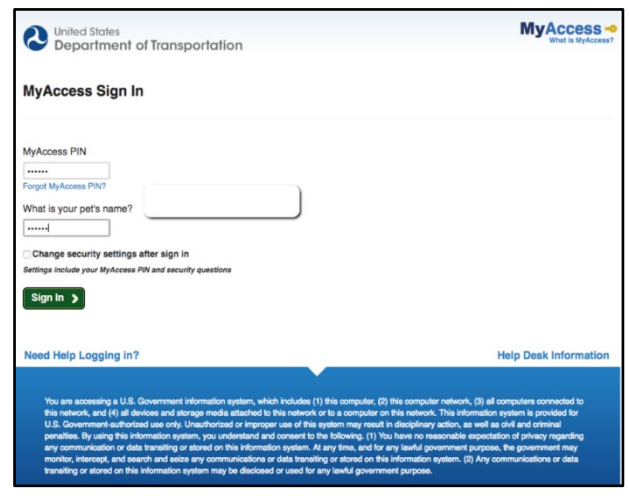

If you have forgotten your password, select the *Forgot my Password* link on the Login Page to access the Password Retrieval page.

• Enter your email address and last name established with your account and click *Request Password Reset.* ADIP will automatically send you a password reset link to your email.

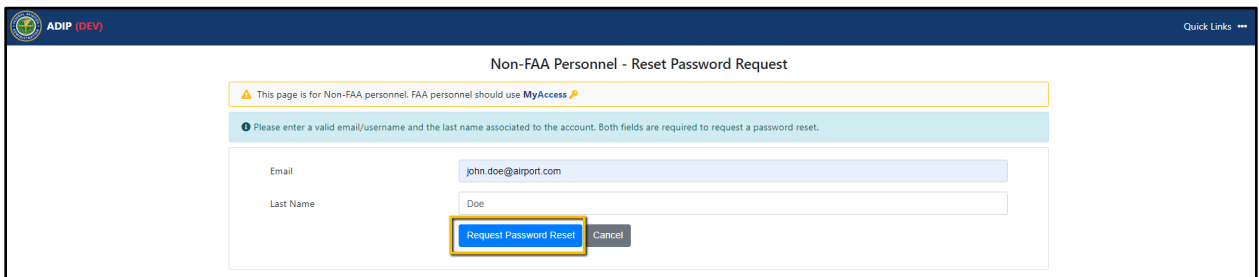

#### <span id="page-7-0"></span>AMR Section—ADIP Home Page

Upon logging in to ADIP for either user type, the first visible screen is the ADIP Home page. Users then see the AMR section on the ADIP Home page.

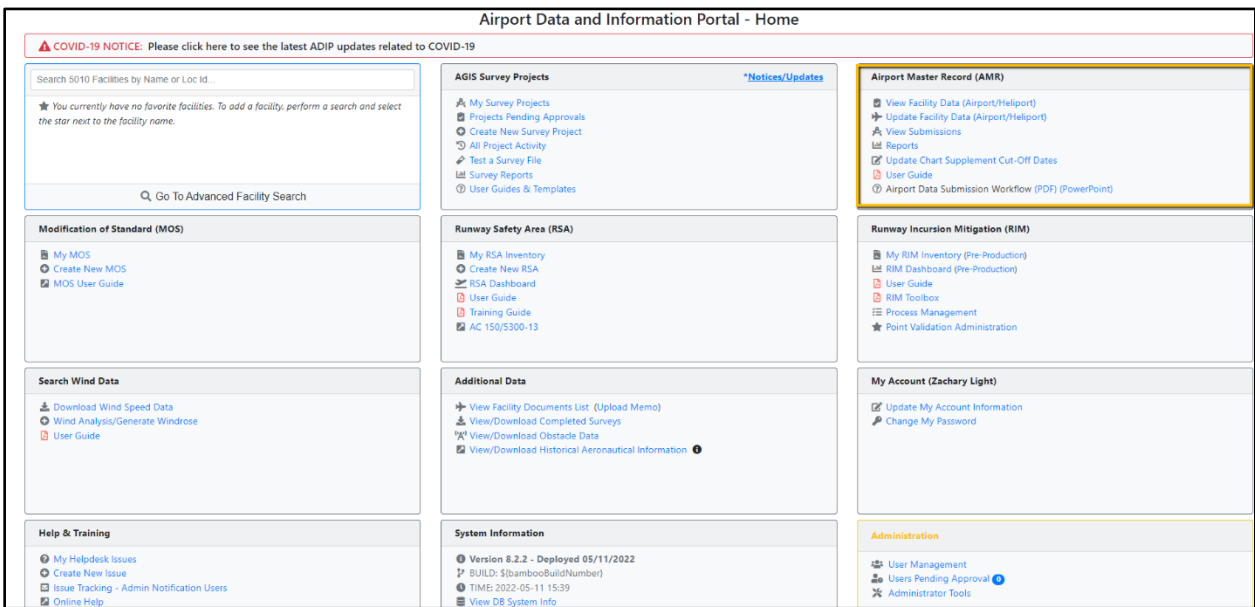

#### <span id="page-8-0"></span>Airport & Data Access

The AMR module contains various security group levels for users with different permissions for accessing particular data sets within the application. Each security group level uses ADIP AMR in the same manner:

- 1) Login to ADIP
- *2)* Search and select an airport by selecting *Update Facility Data*
- *3)* Create a project
- *4)* Edit data for an airport
- *5)* Submit changes for that airport
- The user security group levels differ in the airports they may select and the amount of data they may edit for each airport.

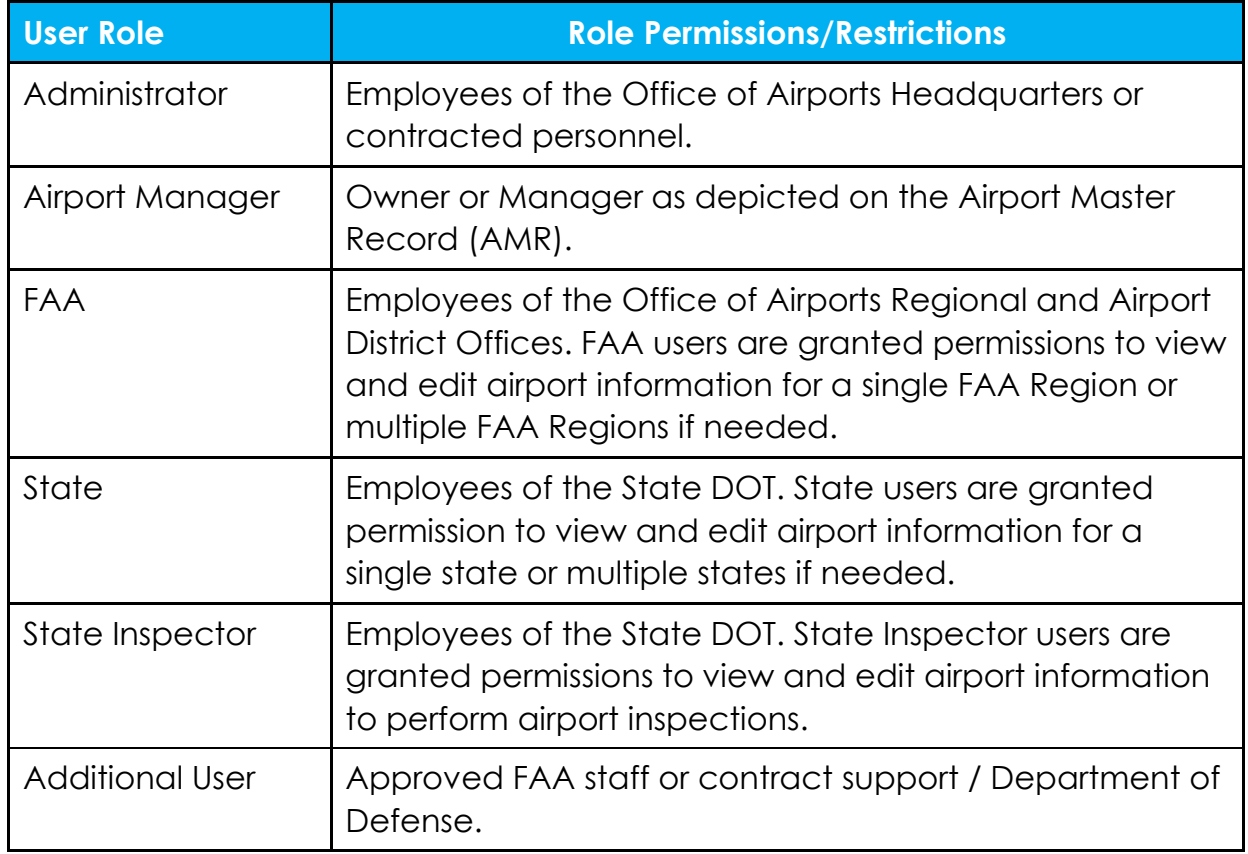

#### <span id="page-9-0"></span>Airport Search in View Facility Data

Users search for an airport by clicking the *View Facility Data* on the ADIP home page and entering the facility and clicking *View Facility Data* button.

- Users can only search for facilities that have been assigned to you or that you directly manage.
- All other airport facility ID's will not populate in the facility drop-down selection.
- Users may download the current published 5010 using the link *Download Current Published 5010*.

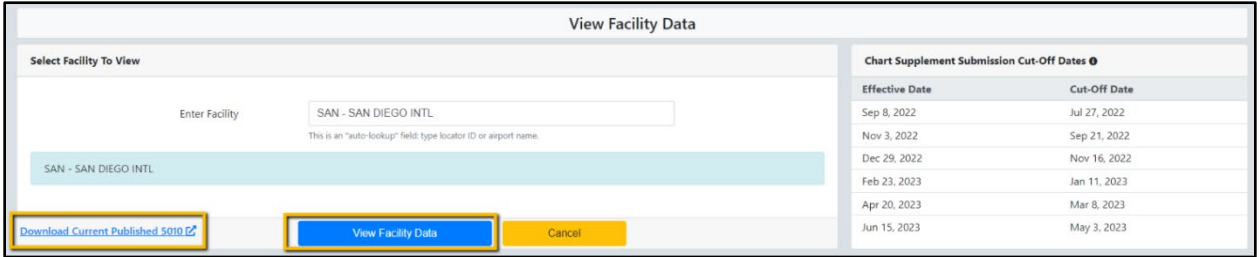

- After searching for a facility, users see the *Facility Data* page containing five (5) tabs:
- *General Information (Data Elements 1-26)*
- *Runways / Helipads (Data Elements 30-63 and 23)*
- *Services & Facilities (Data Elements 70-89), including additional data fields*
- *Based Aircraft & Operations (Data Elements 90-105)*
- *Remarks (Data Elements 110)*

On each of the five (5) tabs, the same functionality exists for each user:

- Select  $\bullet$  button next to any field which opens the help file for instructions specific to that field.
- Remarks for individual fields can be viewed by selecting the remark icon to the right of the field.
- *General Remarks* can be viewed on the Remarks Tab.

### <span id="page-10-0"></span>View Facility Data Sections

#### <span id="page-10-1"></span>General Information Tab

Once users click *View Facility Data,* they see the Facility Data screen which displays the current AMR data General Information.

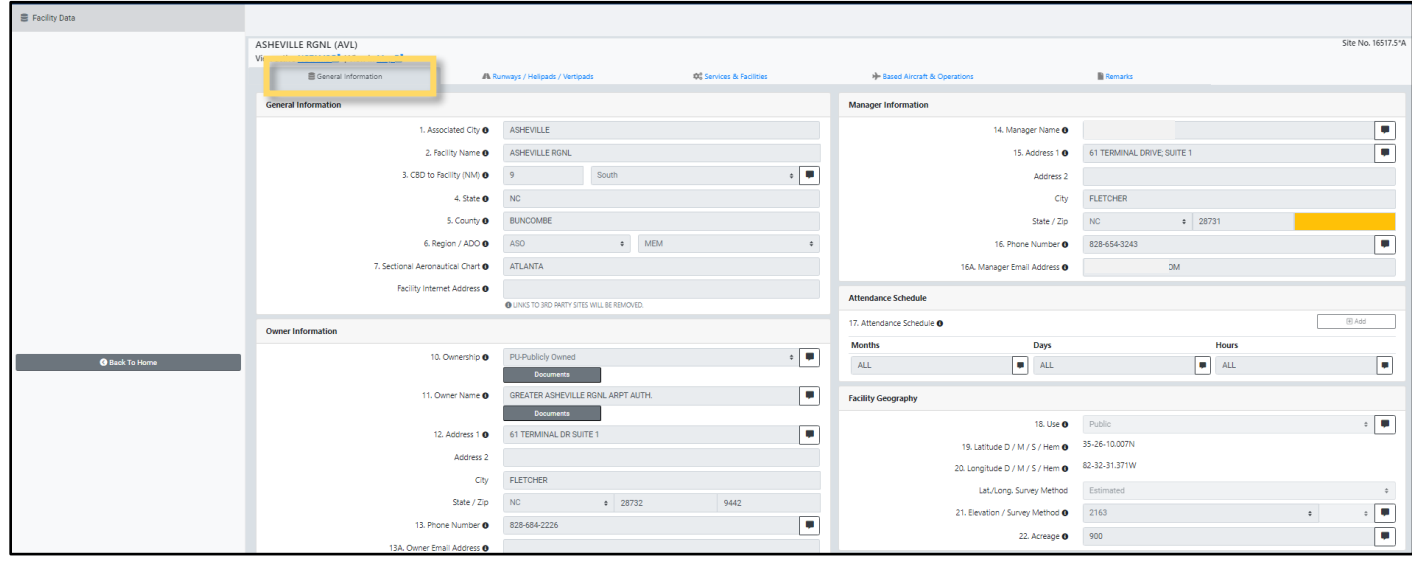

- *Back to Home* button returns users to the Portal Home Page.
- *General Information* page displays Airport Master Record data elements 1-26.
- *NOTAMS link* opens FAA NOTAM Search page to search active NOTAMS for the selected airport.
- *Map link* opens the airport map in a new page.
- *Remarks* for individual fields can be viewed by selecting the remark icon to the right of the data field.

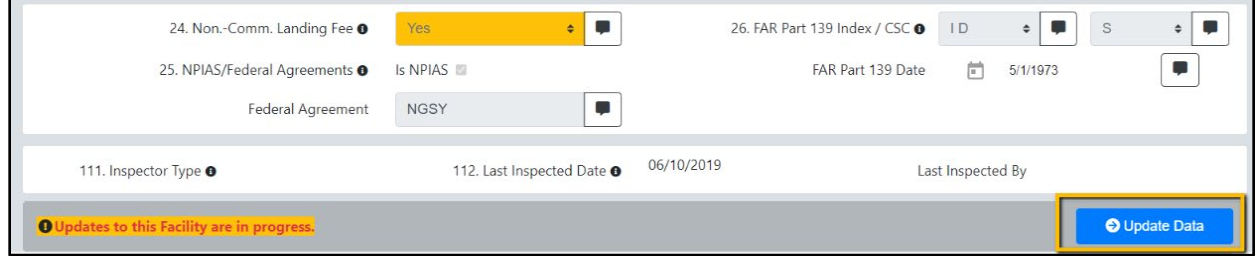

Tip: To make any changes to the facility data, users click on the *Update Data* button in the bottom right corner. The update data link will take user to the Update Facility Data Page.

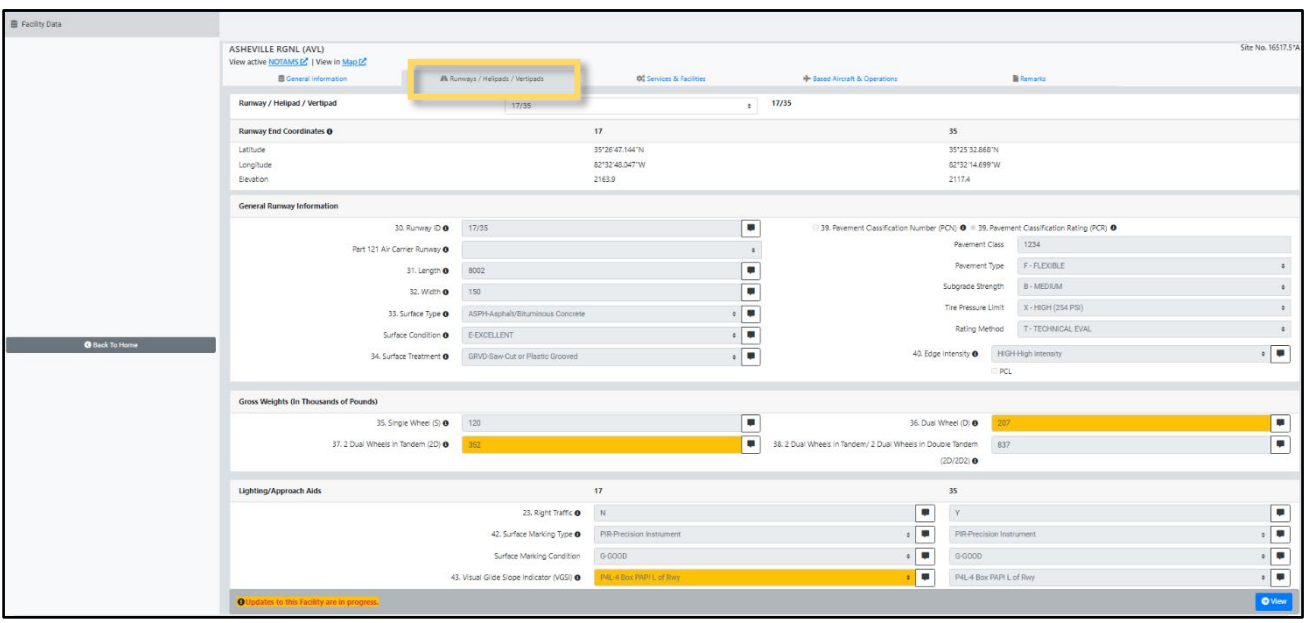

#### <span id="page-11-0"></span>Runways / Helipads/ Vertipads Tab

- The Runways/Helipads/Vertipads tab displays Airport Master Record data elements 30-63 for each Runway/Helipad/Vertipad available, including runway ends.
- Remarks for individual fields are displayed in the remark icon to the right of the field.

#### <span id="page-12-0"></span>Services & Facilities Tab

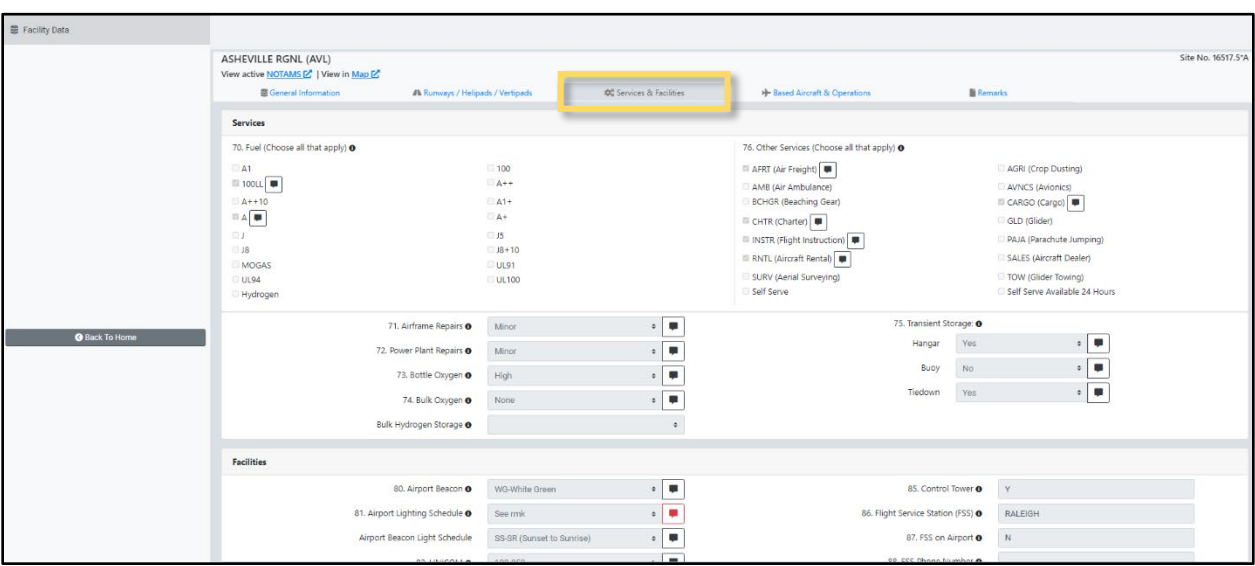

• The Services & Facilities tab displays Airport Master Record data elements 70- 89, including additional data fields for aircraft charging.

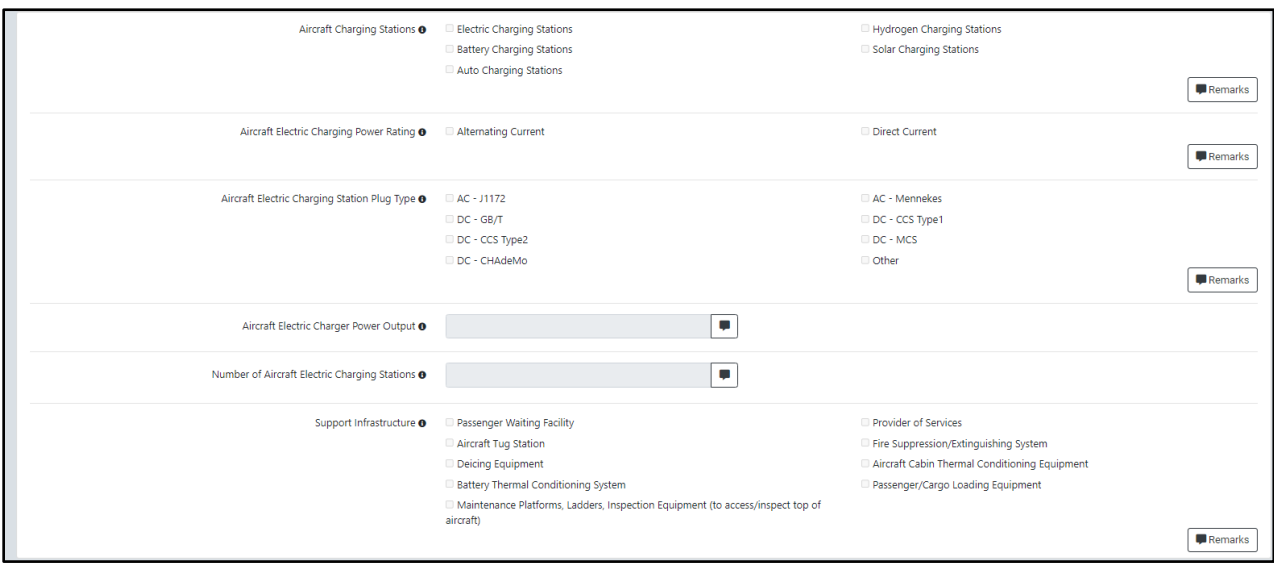

### <span id="page-13-0"></span>Based Aircraft & Operations Tab

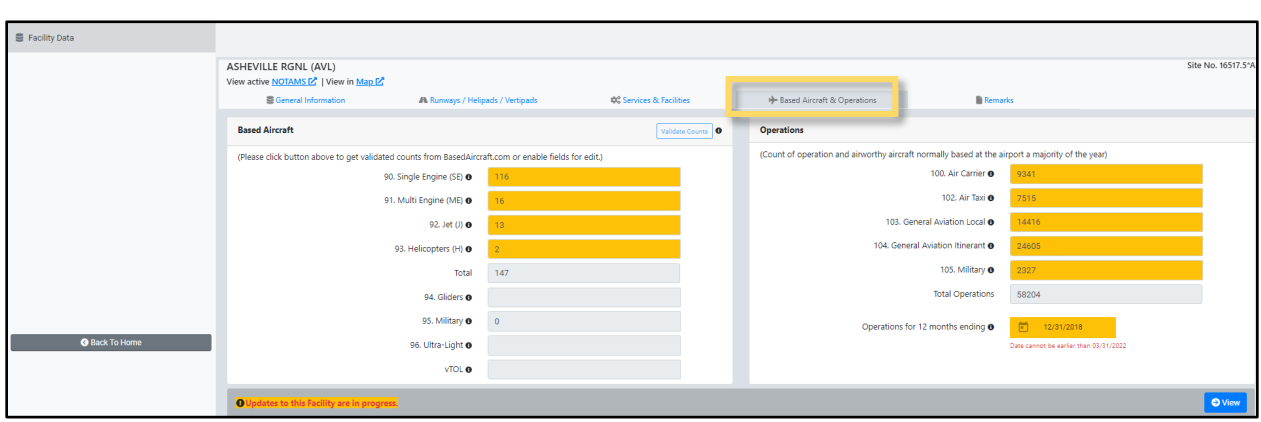

• Based Aircraft & Operations tab displays Airport Master Record data elements 90-105 along with access to the National Based Aircraft Inventory Program counts (if applicable).

#### <span id="page-13-1"></span>Remarks Tab

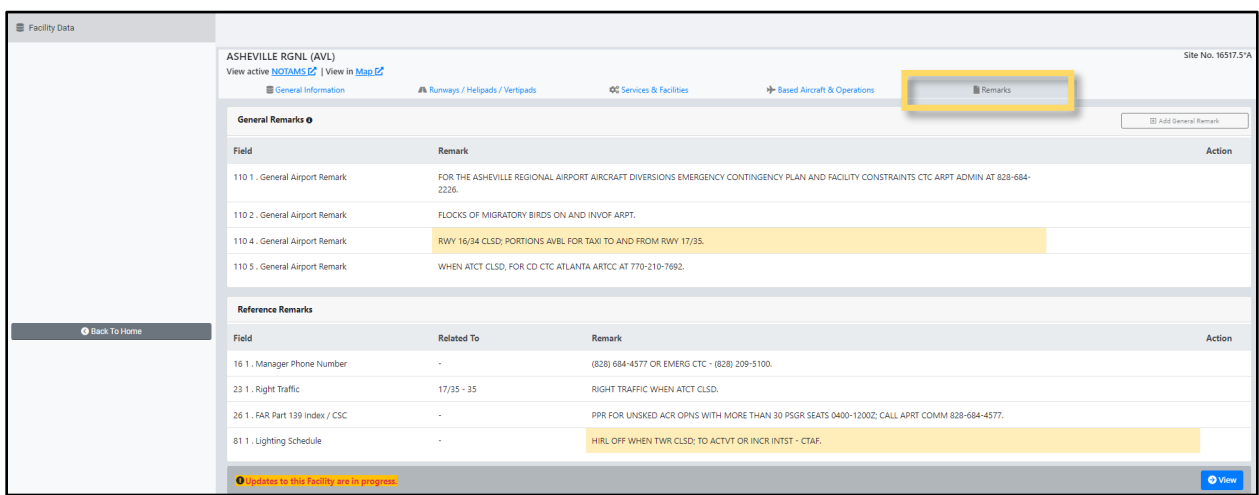

• Remarks tab represents one location allowing users to view all element reference remarks and Airport General Remarks (#110).

### <span id="page-14-0"></span>Update Facility Data Sections

Click on the 'Update Facility Data' link for changing AMR data elements for your list of airports.

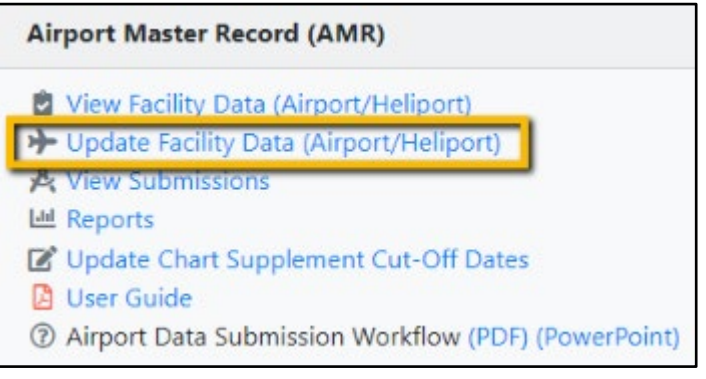

Tip: Users must navigate to the *Update Facility Data* page by clicking on the *Update Facility Data (Airport/Heliport) link* on the ADIP homepage.

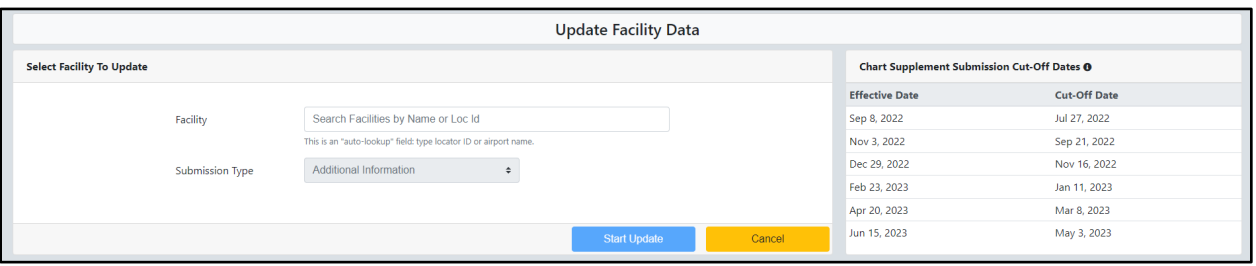

Users select between *Additional Information* and *Inspection* Submission Types for projects.

- Find a particular airport by using the most common search option LOC ID (Location Identifier).
- Users enter the airport's LOC ID (ex. L49; DFW, etc.) in the *Facility* field and the "auto-lookup" displays a list of airports matching the criteria the user has permission to access. After selecting the airport, users see a *Submission Type* dropdown.
- **Airport Managers** and **State users** have access to *Additional Information* for the *Submission Type* option. **FAA** and **State Inspector** users see *Inspection* and *Additional Information* types for public use airports and only *Additional Information* type for private use airports.

• Once users click the *Start Update* button, application will create an AMR project. And the *Project Summary* screen will display with Facility Data Tab to edit AMR data, 'Enter Wildlife Survey' button to enter Wildlife information, 'Download 5010 PDF' button to view published AMR data 'View Chart Supplemental Date' button to view cut-off dates.

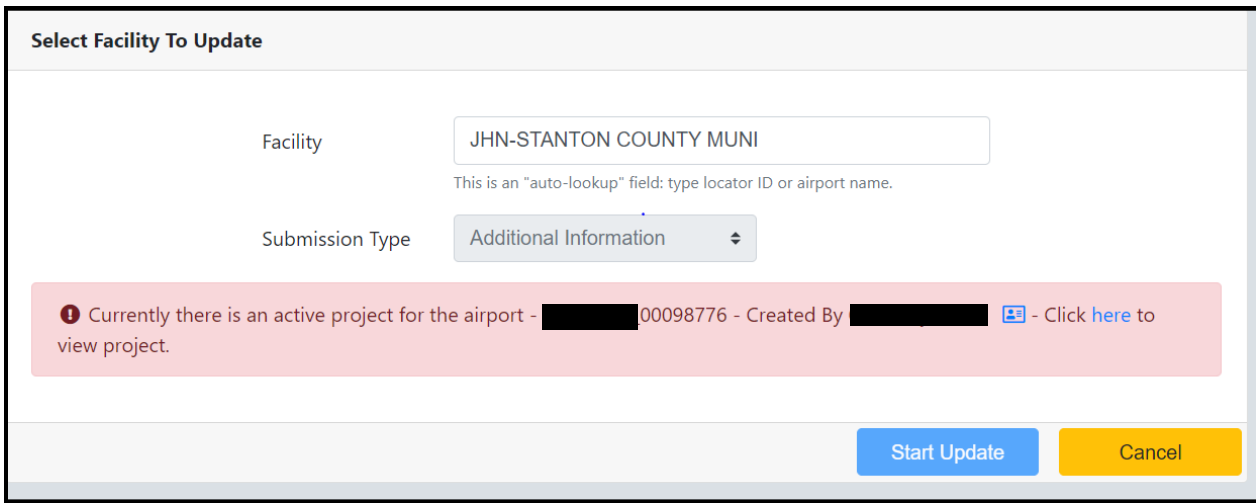

The application displays a message if there is an active project for the searched facility.

#### <span id="page-16-0"></span>Project Summary Page

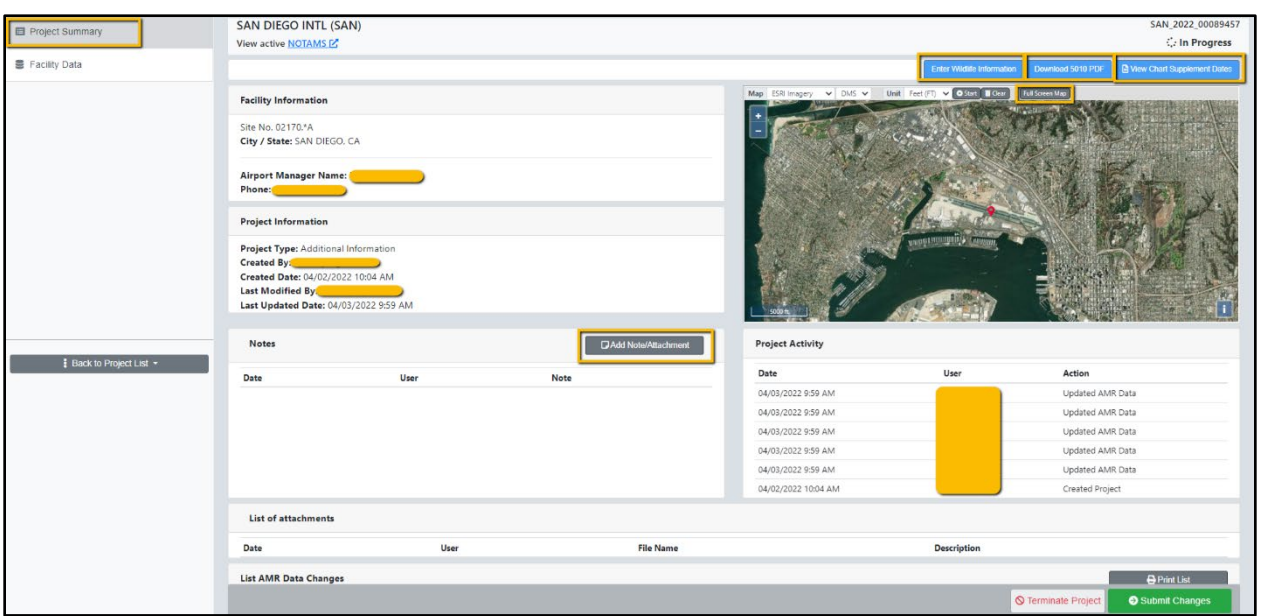

The *Project Summary* page is the first screen users see upon clicking the *Start*  **Update** button. This page contains the following information about the searched facility:

- Enter notes or attachments associated with the AMR project
- Enter Wildlife Information
- Download the 5010 PDF
- View larger map in a separate window
- View Chart Supplement Dates (submission cut-off dates)

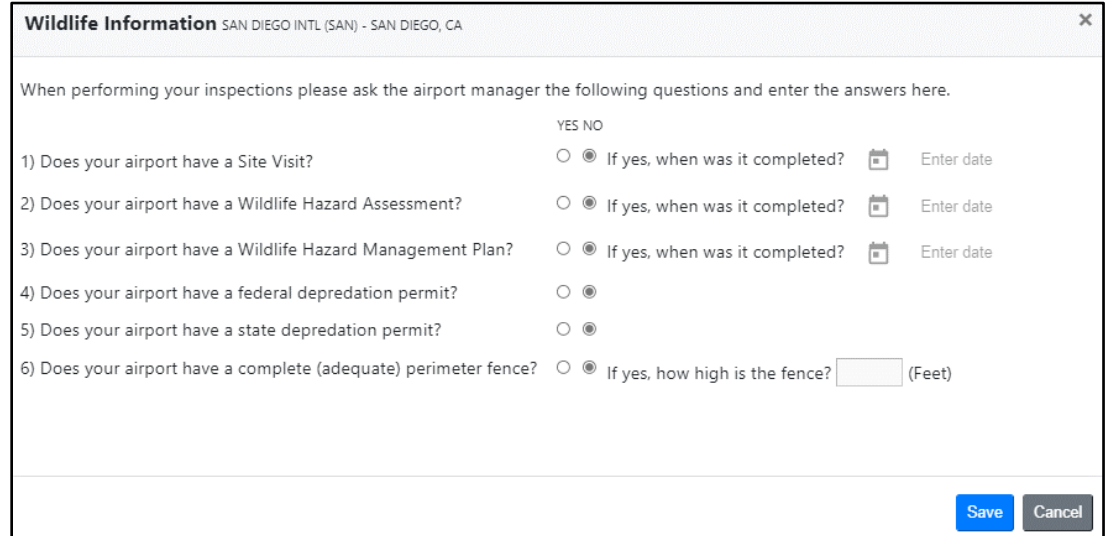

### <span id="page-17-0"></span>Facility Data—General Information Tab

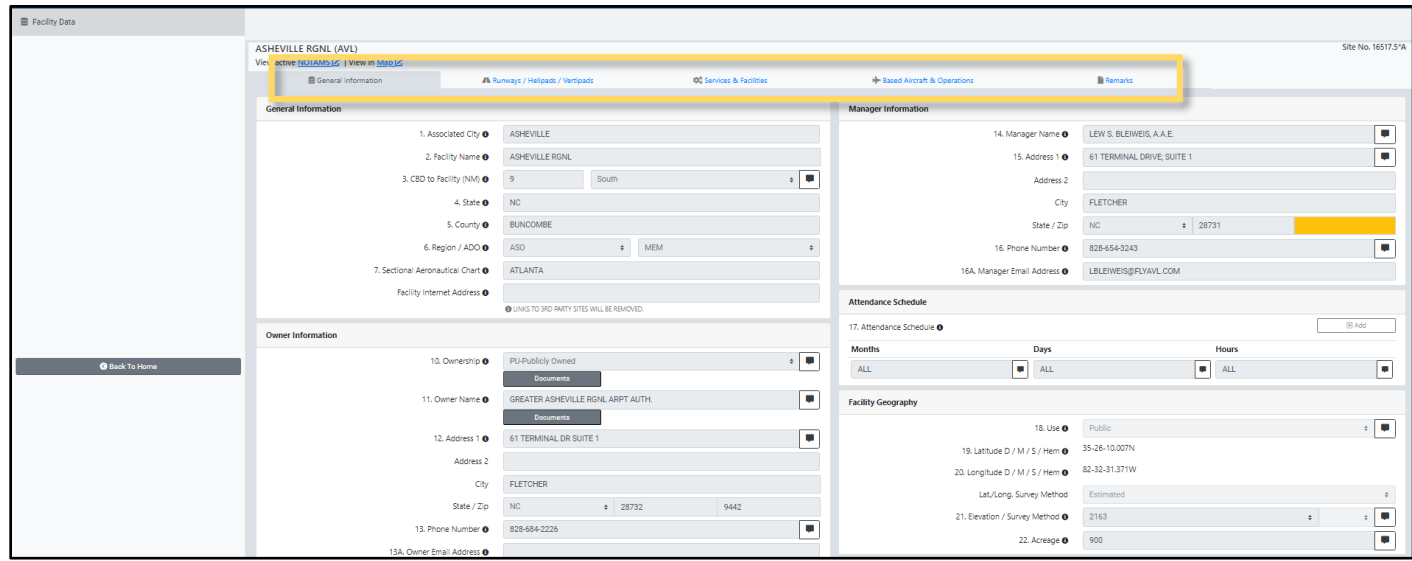

Users select the *Facility Data* tab located on the left side of page providing the 5010 data for that airport.

The page displays five (5) tabs designed to follow the numbered items on the official FAA Form AMR-1:

- *General Information (Data Elements 1-26)*
- *Runways / Helipads / Vertipads (Data Elements 30-63 and 23)*
- *Services & Facilities (Data Elements 70-89)*
- *Based Aircraft & Operations (Data Elements 90-105)*
- *Remarks (Data Elements 110)*

On each of the five (5) tabs, the same functionality exists for each user:

- Select  $\bullet$  button next to any field which opens the help file for instructions specific to that field.
- Remarks for individual fields are entered by selecting the remark icon to the right of the field.
- *General Remarks* are entered on the Remarks page

#### <span id="page-18-0"></span>Facility Data—Runways / Helipads / Vertipads Tab

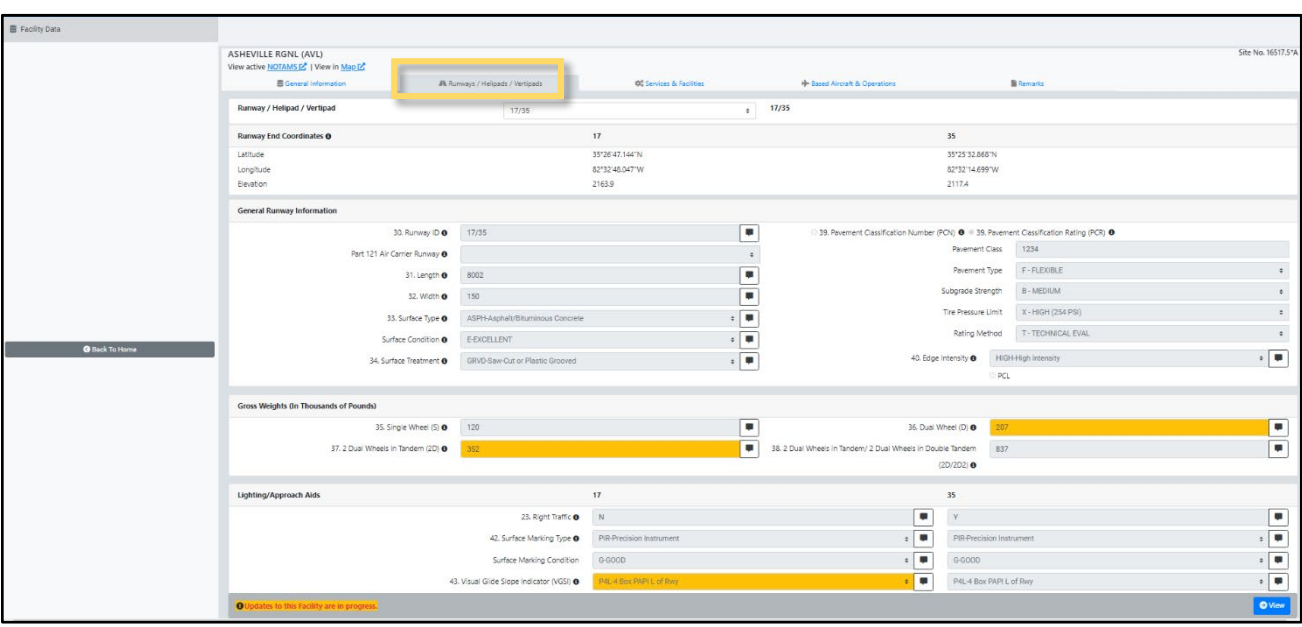

Runways/Helipads tab displays Airport Master Record data elements 30-63 for each runway/helipad available (including runway ends).

#### <span id="page-18-1"></span>Facility Data—Services & Facilities Tab

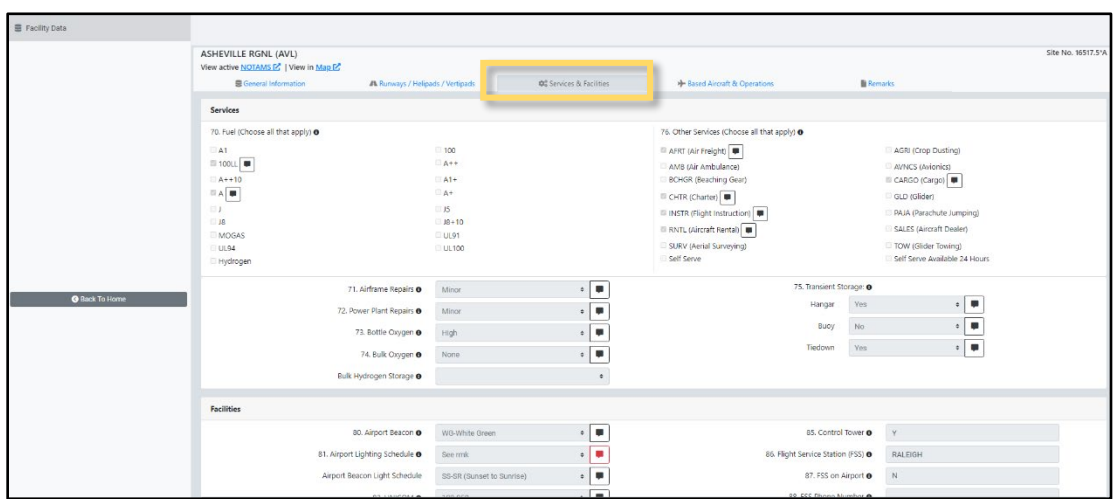

The Services & Facilities tab displays Airport Master Record data elements 70-89. Additional data elements are collected for aircraft charging options.

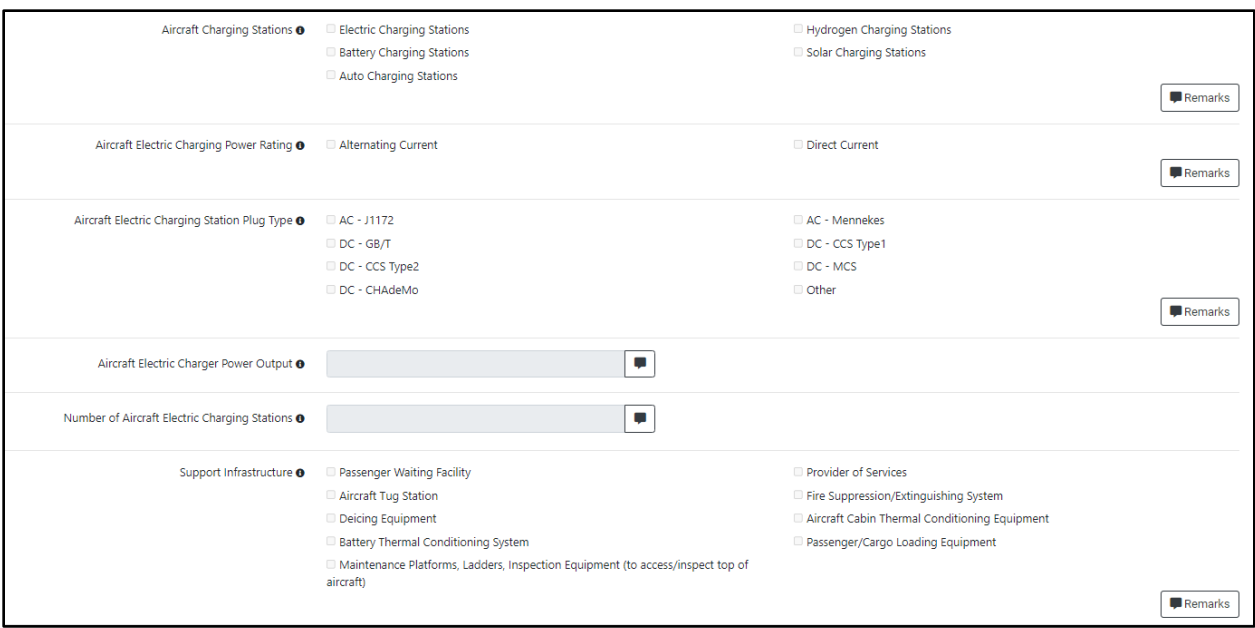

#### <span id="page-19-0"></span>Facility Data—Based Aircraft & Operations Tab

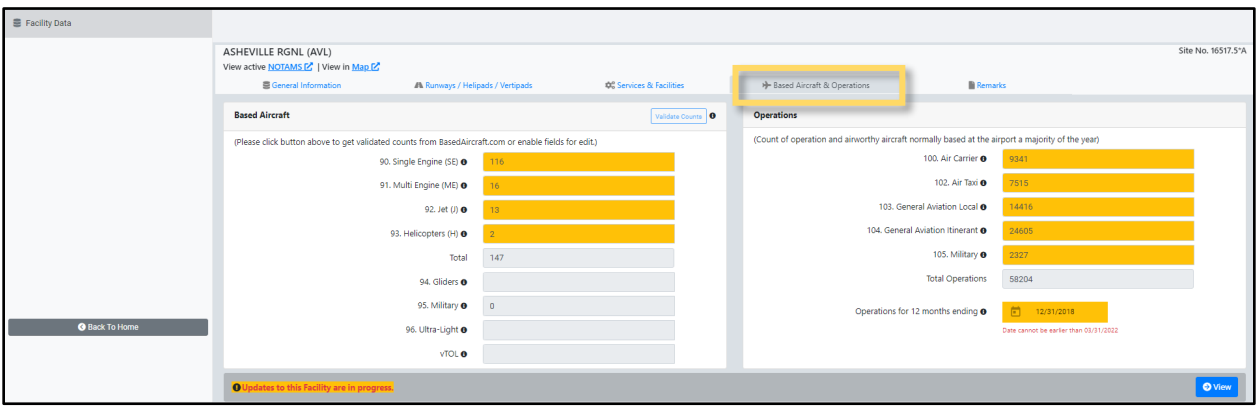

The Based Aircraft & Operations tab displays Airport Master Record data elements 90-105 along with access to the National Based Aircraft Inventory Program counts (if applicable).

• Selecting the *Validate Counts* button updates the Single Engine, Multi-Engine, Jet, and Helicopter counts from Based Aircraft if the airport exists in basedaircraft.com. Otherwise, it will make the fields available for user entry.

#### <span id="page-20-0"></span>Facility Data—Remarks Tab

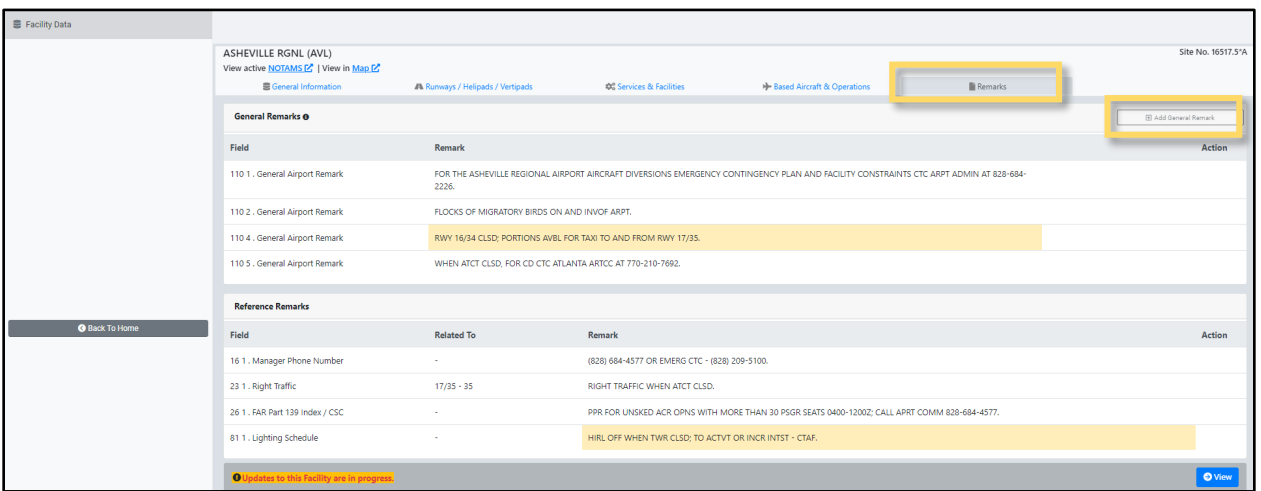

The Remarks tab allows users to view, edit and delete remarks for specific individual data elements *OR* view, edit and delete for Airport General Remarks (#110).

• General remarks can be added by clicking the *Add General Remarks* button.

# Changing & Saving Information

Editing data in the ADIP AMR application is accomplished by placing your cursor directly into a particular data field and entering the information or by selecting a value from the available dropdown list.

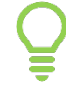

Tip: Information changed or added to the data field WILL NOT be recorded until users click the *Save Changes* button. The data field will turn yellow when the edited data is not the same as the current published data.

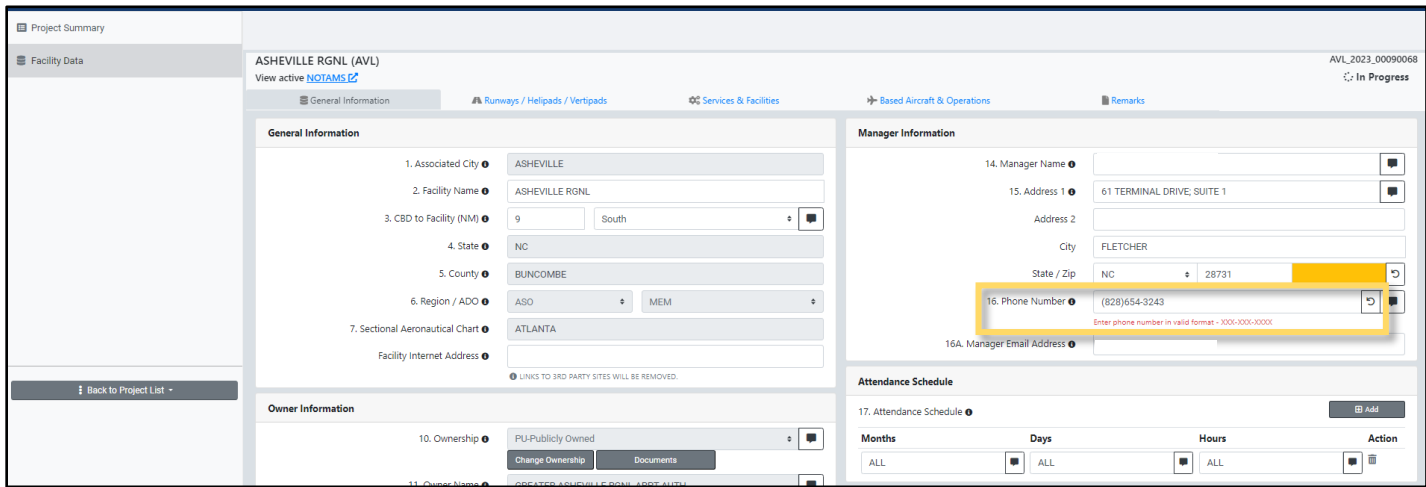

• Business rules and validations are associated with some data elements. For example, if the *Phone Number* field does not contain the correct number of digits or is recognized as an invalid format, the *Error Check* button will turn red.

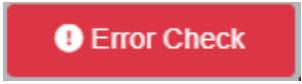

The *Error Check* button indicates there is an error with the inputted data. When users click the red button, the application opens a validation message window describing the nature of the error.

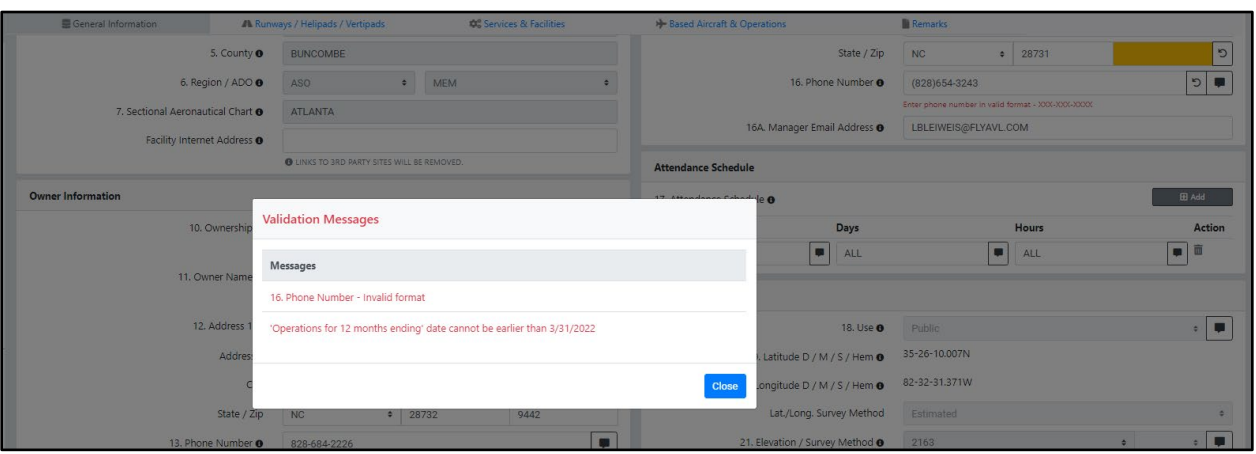

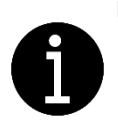

Users click the  $\bullet$  button next to a field to open a help popup screen containing information on how to resolve the business rule and validation issues specific to field.

#### <span id="page-22-0"></span>Saving Data

**图 Save Changes** 

Once the valid data is entered and all validation errors are corrected, users must save the information by clicking the green *Save Changes* button located in the bottom left of the page.

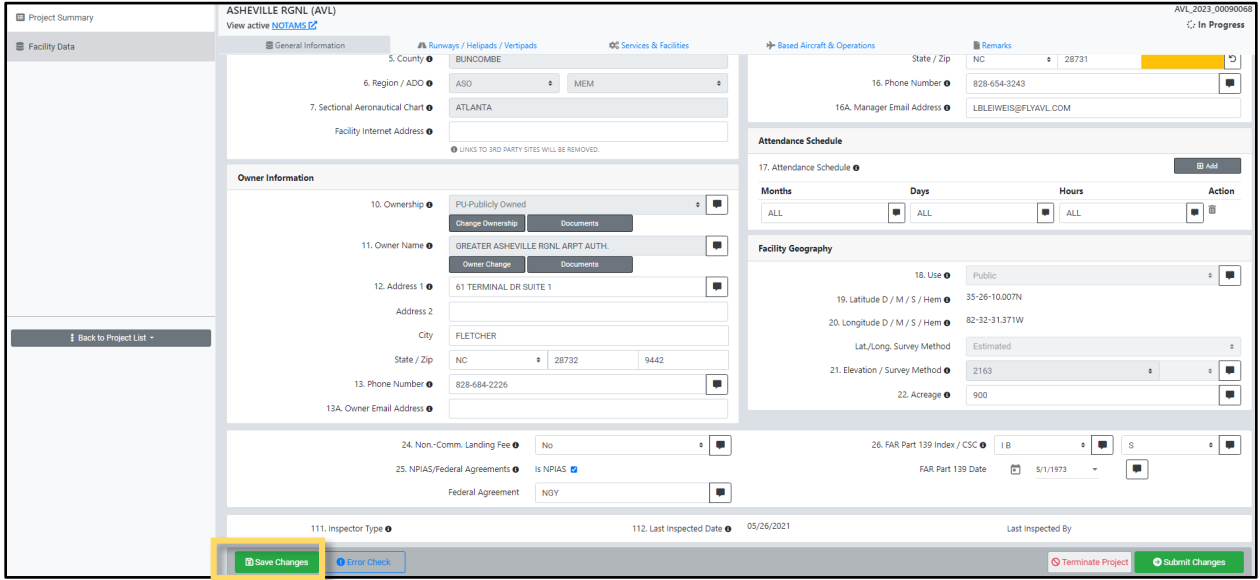

### <span id="page-23-0"></span>Revert Data to Published Value

While reviewing AMR data, users may revert the data back to the current published data.

Tip: The *Revert* button is located at the end of each highlighted field and once clicked, a popup screen appears asking users to confirm if they would like to replace the current value with the published value.

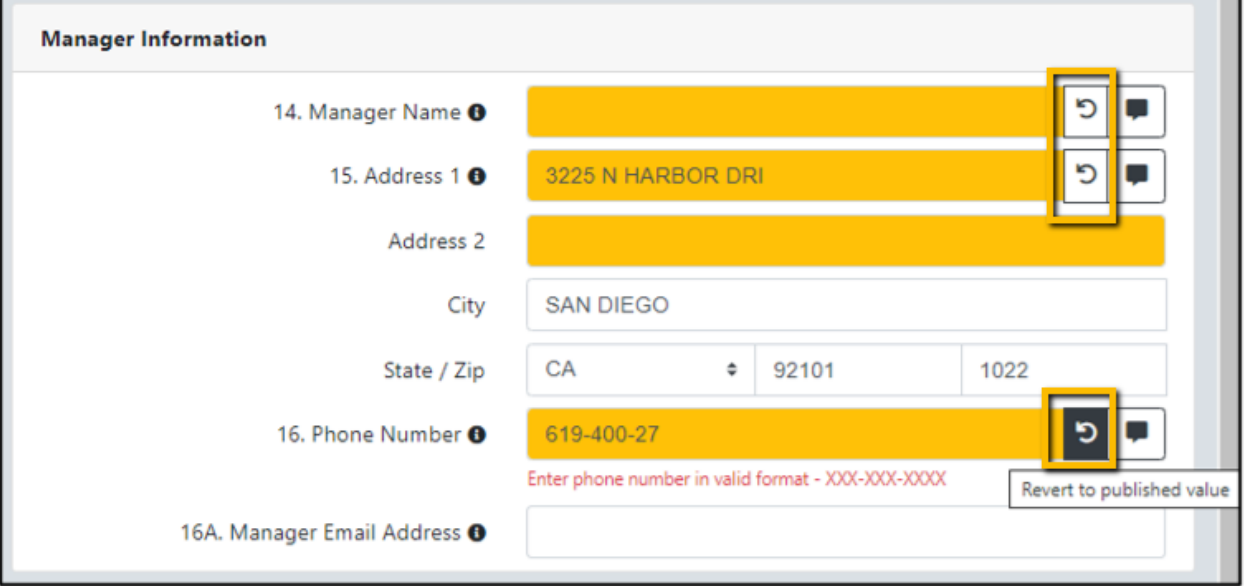

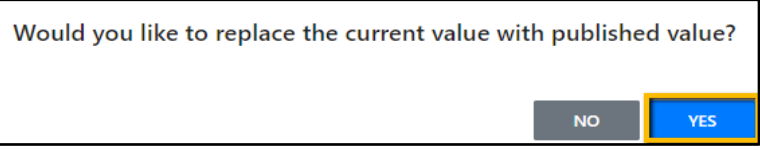

• Once the data is saved, the saved changes are displayed in the *Project Summary* page under *List AMR Data Changes* section.

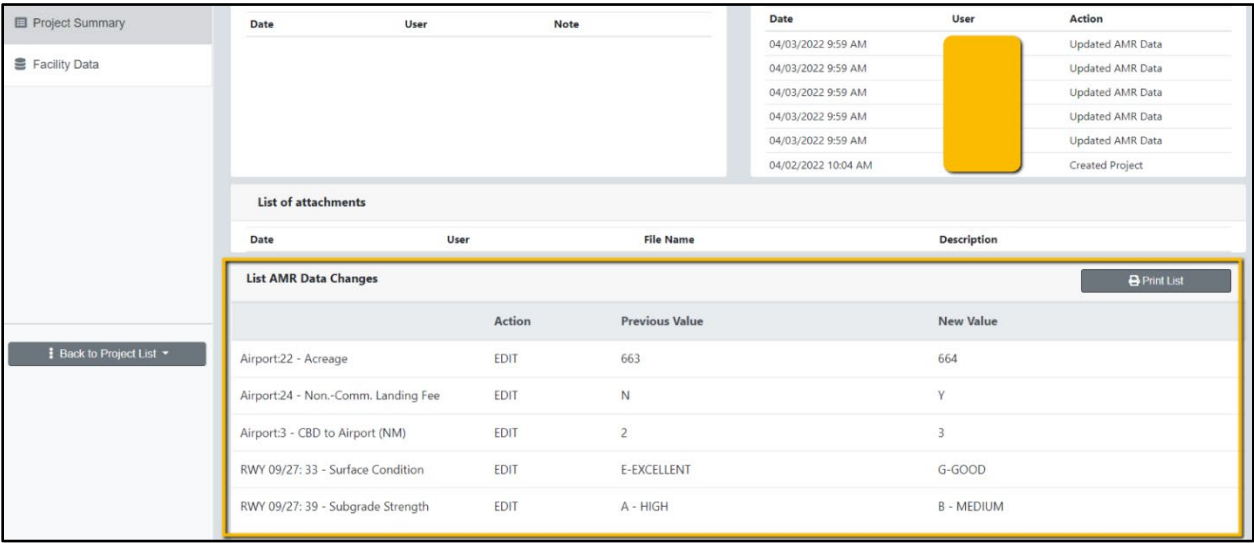

### <span id="page-25-0"></span>Back to Project List

Users may click on the *Back to Project List* button to return to their project(s) list while in the project window.

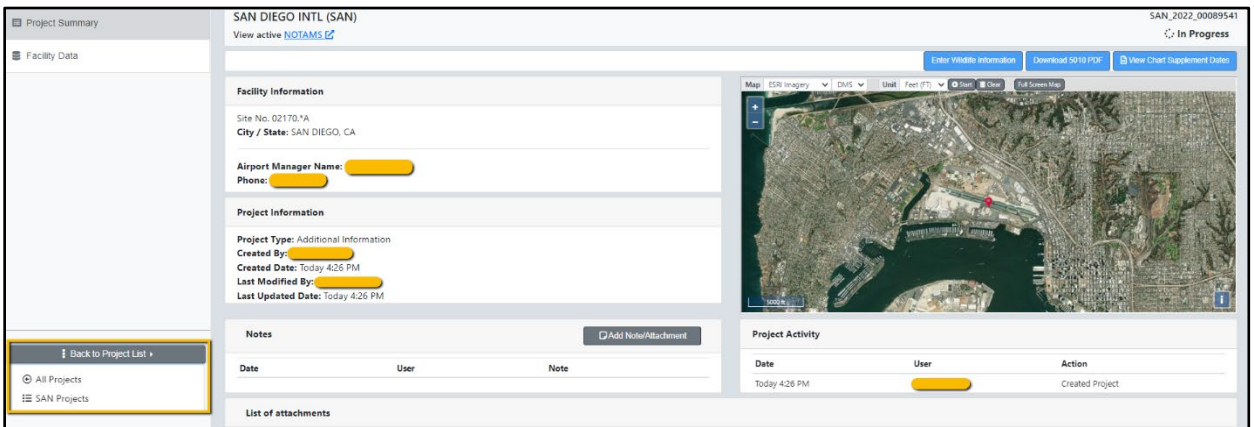

The system will inform users if there are any unsaved changes with the following message before they proceed back the *Project List.*

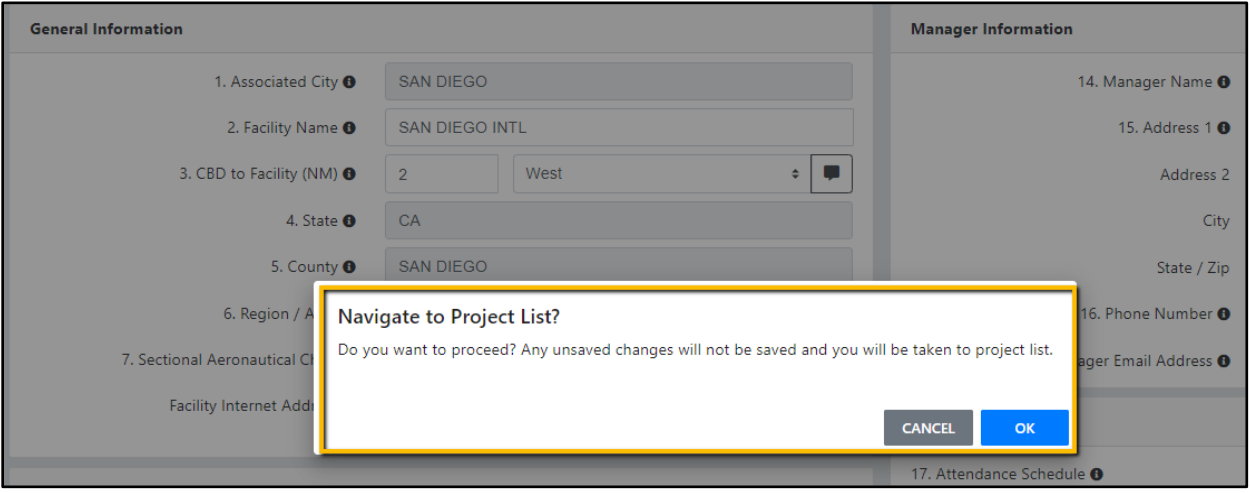

Tip: All edits or data entries made in AMR fields will not be recorded in the database until those entries are saved by selecting the *Save Changes* button. Selecting *Save Changes* button does not submit changes to the FAA. Submitting changes occurs when the submit process is initiated by selecting *Submit Airport Changes.* 

### <span id="page-26-0"></span>Compare Between Users Changes & FAA Data

Value fields highlighted in yellow indicate the published FAA value and the value shown in ADIP differ.

Tip: Placing your mouse cursor over the highlighted (yellow) field displays a data comparison tool tip window showing the differences between the official FAA data and the new data change entered.

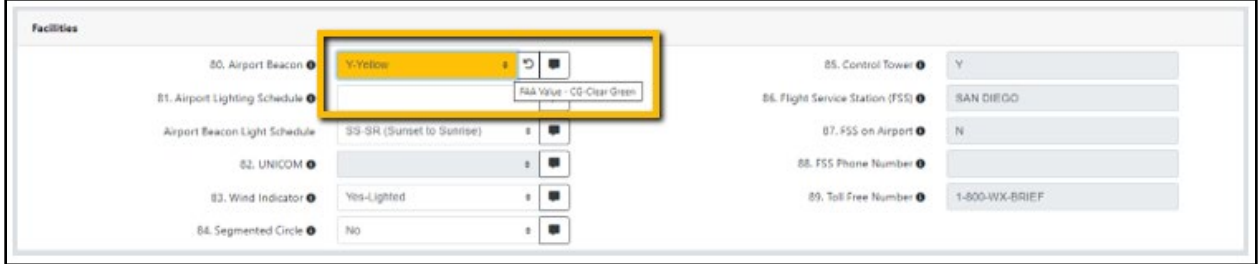

#### <span id="page-26-1"></span>View Obstruction Location on Map

View Obstruction location on Map ?

Users click on the *View Obstruction location on*  **Map** button to enter controlling obstruction data. The button is found on the *Runways / Helipads* tab under the *Obstruction Data per End* section.

Tip: Opening the map allows users to view and confirm the exact location of the entered obstruction before saving the data.

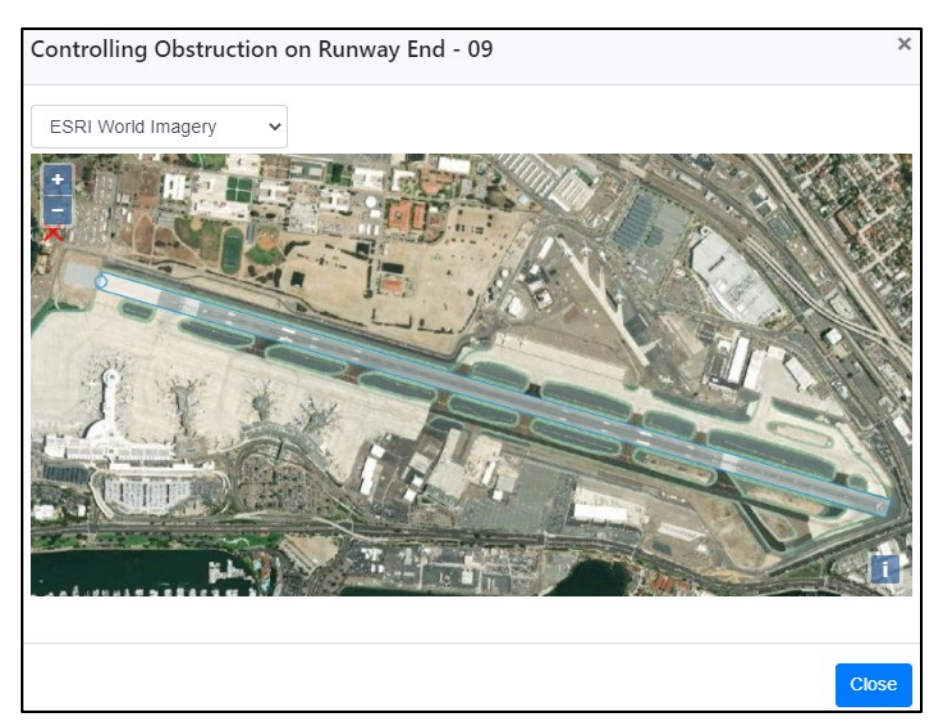

### <span id="page-27-0"></span>Remarks Section

Remarks or comments may be added to specific data elements or regarding a condition present at an airport not directly related to a specific data field.

Tip: Users add a remark to a specific data element by clicking on the remark button to the right of the data element. Some data elements require that remarks be added to supplement specific field values selected or entered.

- The remark button and error check buttons become red indicating remarks are required for the selected field*.*
- The *Remarks* page displays both *General Remarks* and *Reference Remarks* for the facility with the ability to edit and delete existing remarks or add new general remarks.

#### <span id="page-27-1"></span>Remarks Required Error Message

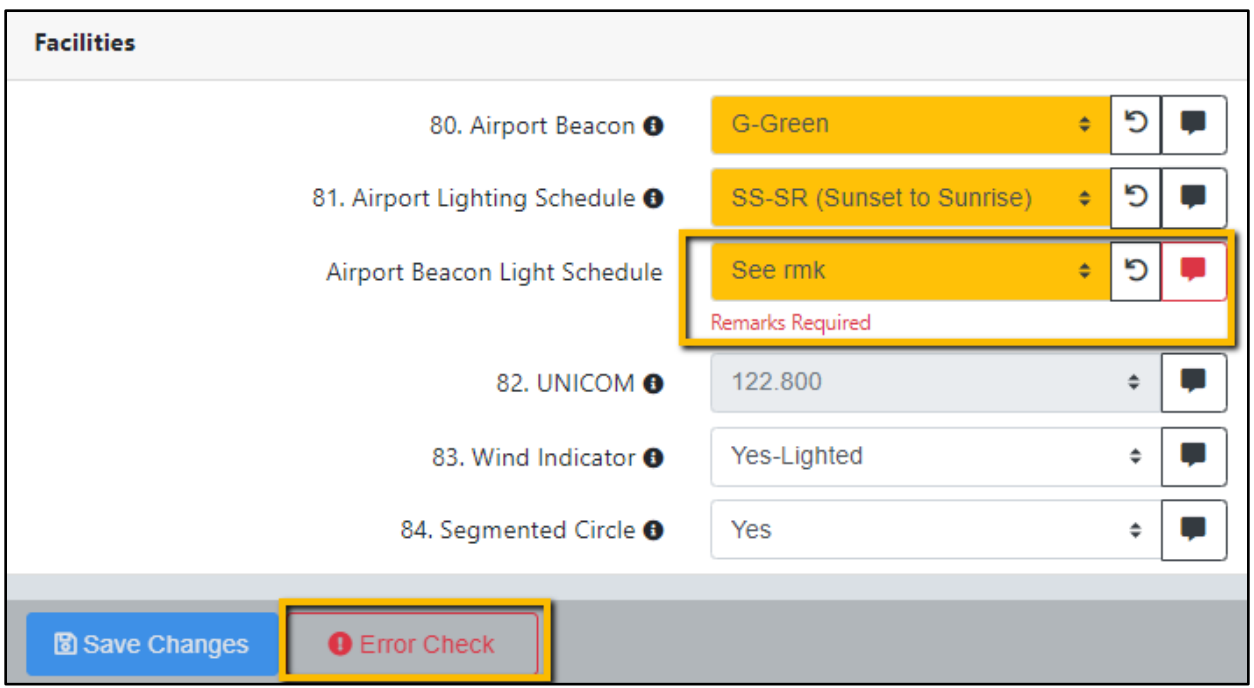

#### <span id="page-28-0"></span>Remarks Page—Add General Remark

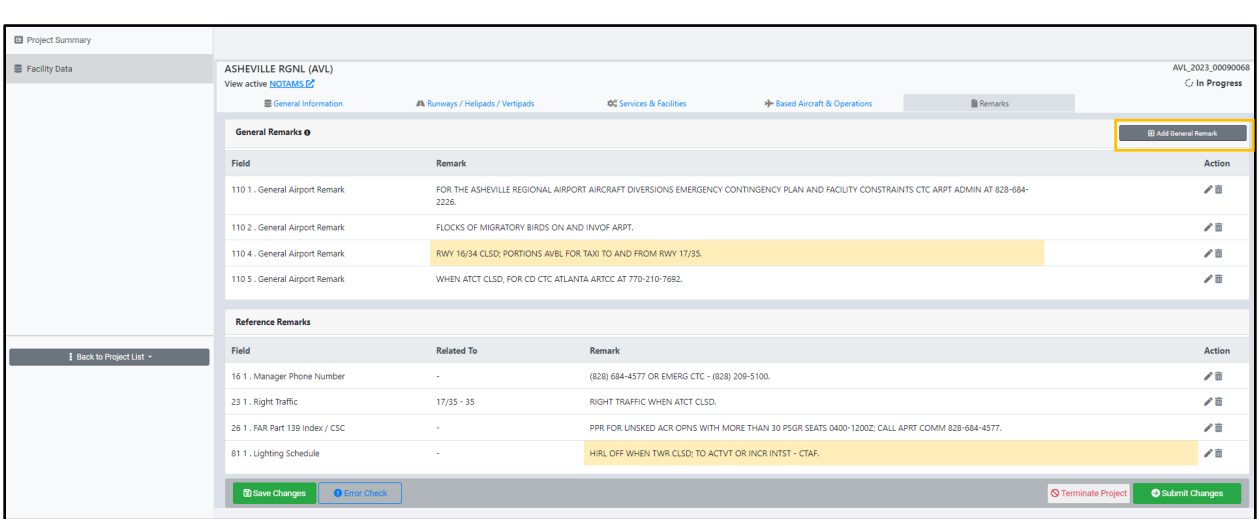

Clicking the *Add General Remark* button opens a popup screen *110-General Airport Remark* with a space for users to enter remark.

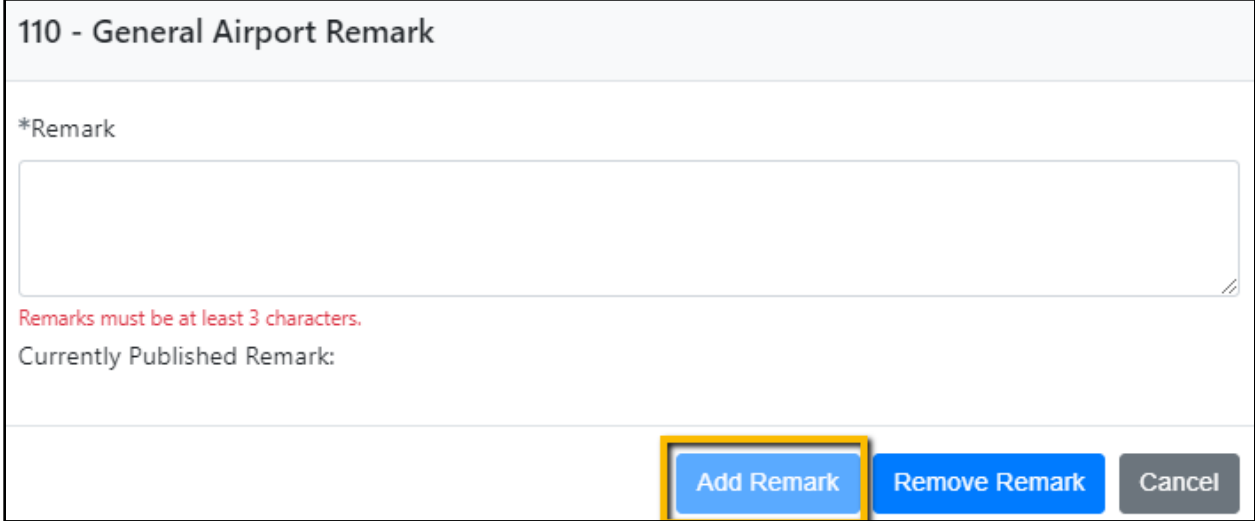

Users must click the *Add Remark* button to save their changes.

### <span id="page-29-0"></span>Editing and Deleting Remarks

#### How to Edit?

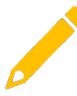

Users edit existing remarks by selecting the *Edit (pencil)* icon button for a particular record.

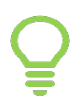

Tip: After clicking the *pencil*, a popup window displays containing a previous remark for user to review and may edit.

#### How to Delete?

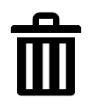

Selecting the *Delete* icon button enables users to delete the selected record. Before deleting a remark, the application prompts users to verify their decision before executing the deletion.

#### <span id="page-29-1"></span>Published Data—Airport Master Record

#### Download 5010 PDF

Users can access and print the FAA Airport Master Record from the AMR application containing the most recently published FAA data set by selecting the *Download 5010 PDF* button*.* 

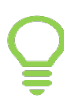

Tip: The *Download 5010 PDF* button is located on the *Project Summary* page above the map and once clicked, the Airport Master Record opens as a PDF in a separate browser window.

Note: The printed document is the latest published **"***official***"** FAA Airport Master Record. Reported inspection data records that may appear in the ADIP AMR application are subject to review and approval by the Aeronautical Data Team (formerly NFDC) before acceptance for future publication in FAA forms AMR-1 and AMR-2.

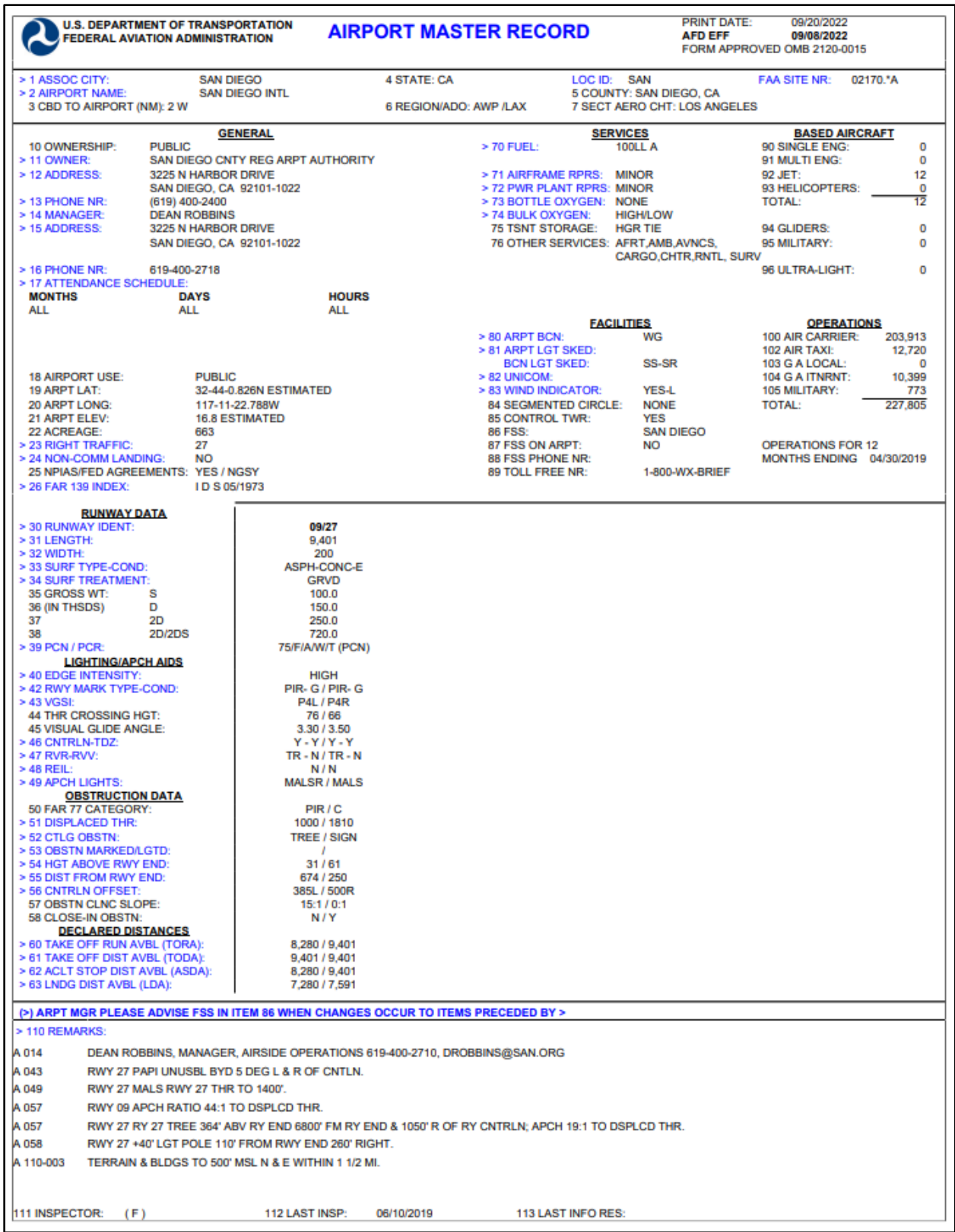

## <span id="page-31-0"></span>Submit Changes

After making edits and reviewing the data, the next step for users is to submit changes. If *Submit Changes* button is clicked without saving the changes, a popup displays notifying users that any unsaved changes will not be included.

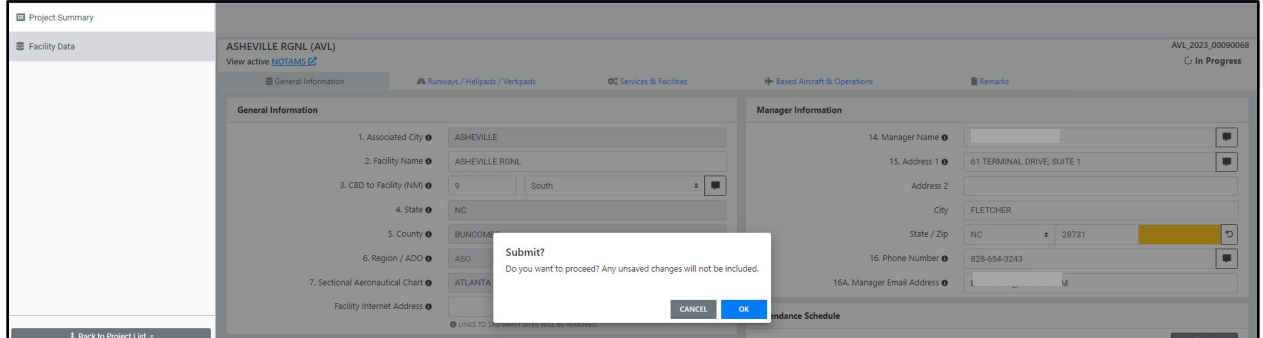

Tip: Users may continue making edits, reviewing data and clicking the *Save Changes* button. Only when users click the *Submit Changes*  button, then the updates are submitted to the FAA.

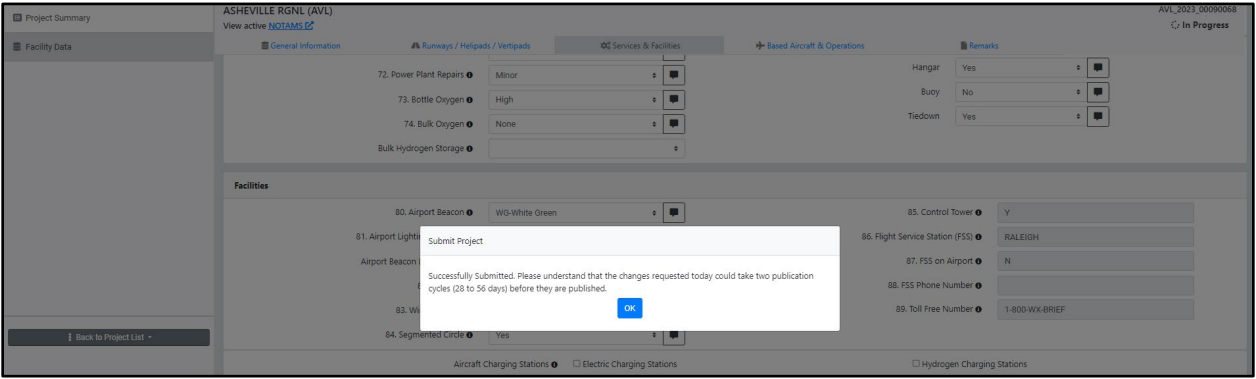

#### <span id="page-32-0"></span>List AMR Data Changes

After saving changes, users may return to the *Project Summary* page to view the *List AMR Data Changes* section and review a comparison between old and new data changes.

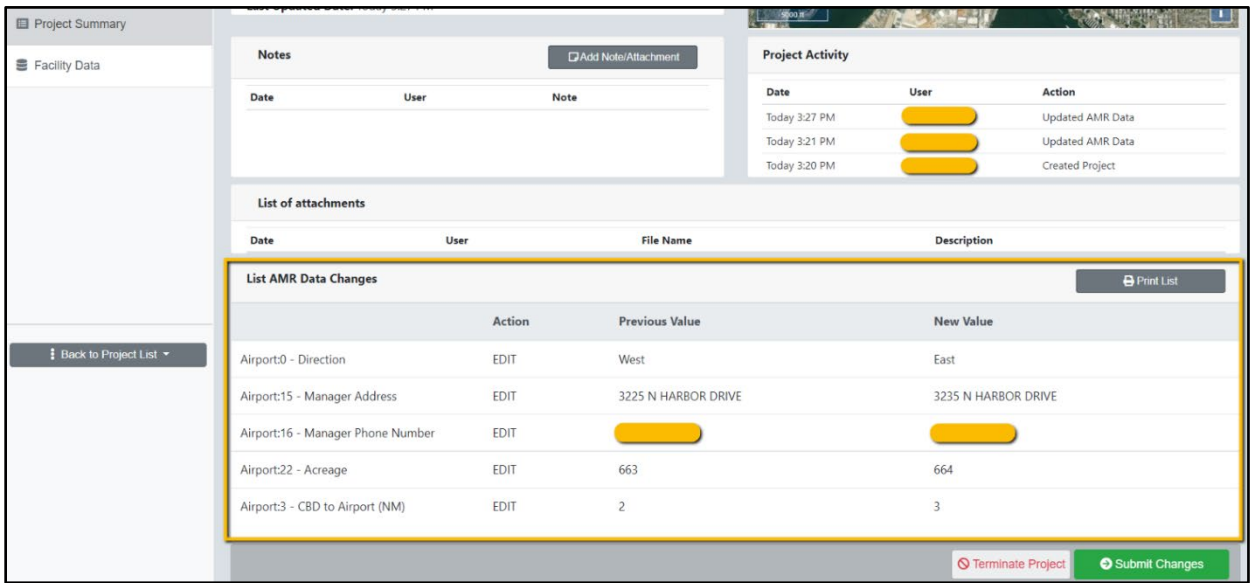

Once users click the *Submit Changes*, a popup window displays allowing users to submit the project or close the window.

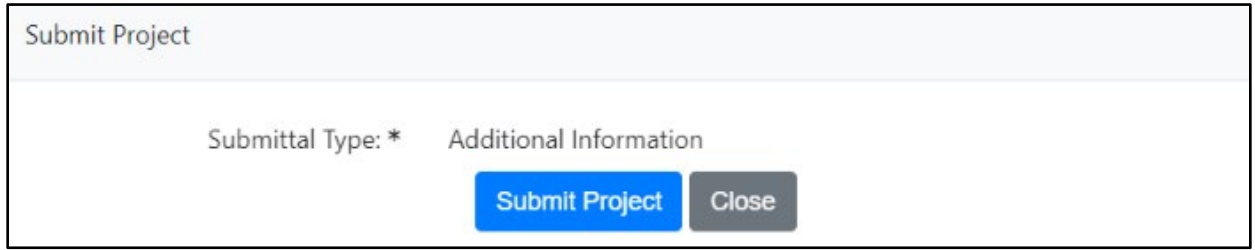

Note: Before users submit updates, please verify your changes by reviewing the *List AMR Data Changes* section*.* Remember, yellow highlighted fields alert the user the data in AMR does not match the published FAA data and may need reviewed before submitting.

### <span id="page-33-0"></span>Submitting Inspection Project

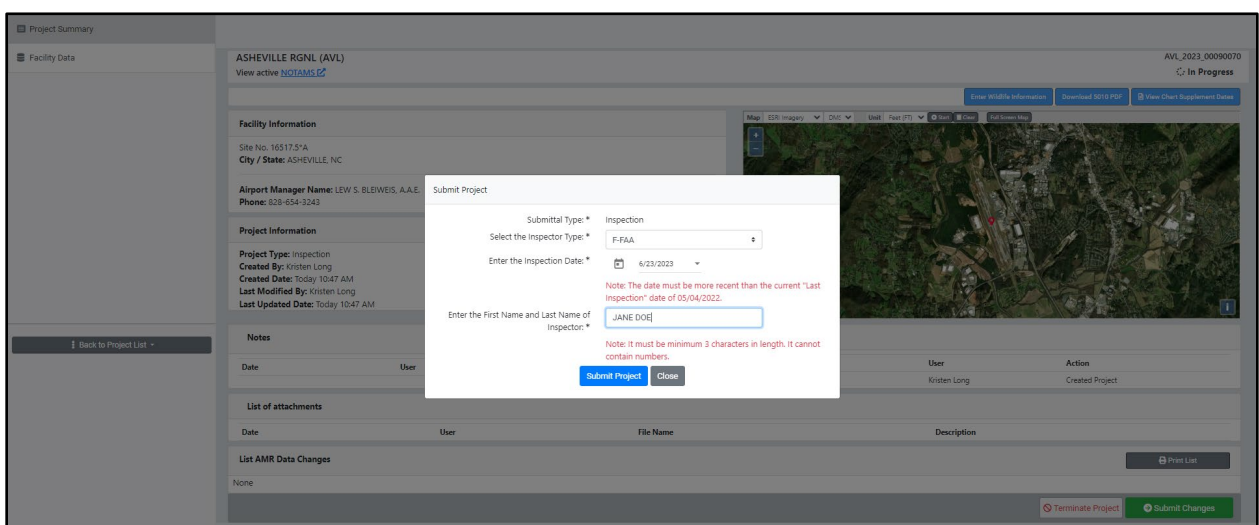

Users must select the *Inspector Type***,** *date,* and provide their *First* and *Last Name* in order for an Inspection to be submitted. A popup will appear after users have successfully submitted their project.

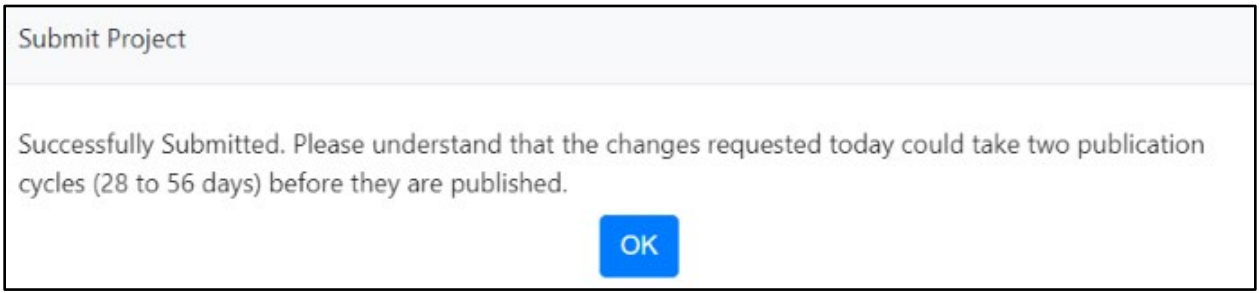

#### <span id="page-34-0"></span>Cancel a Submission

If a user has made a submission by mistake, selecting the *Cancel Submission* button allows for recalling the submission and making additional changes before resubmitting again.

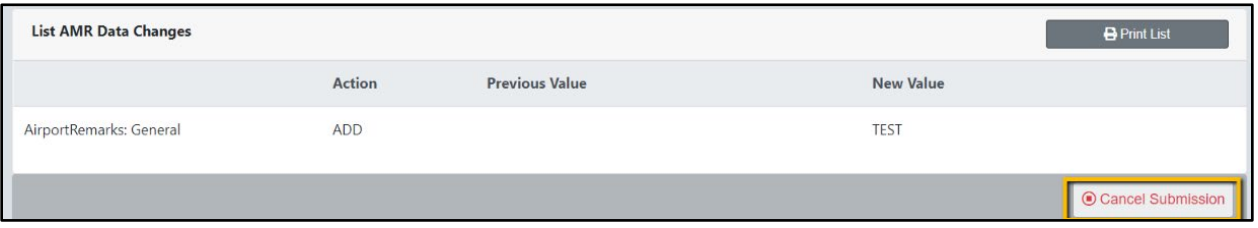

#### <span id="page-34-1"></span>Terminate Project

Users may cancel all changes and start a new project by selecting the *Terminate Project* button. After clicking *Terminate Project,* an additional popup box appears for users to confirm termination of the project.

• The status of the project will now be *Terminated.* 

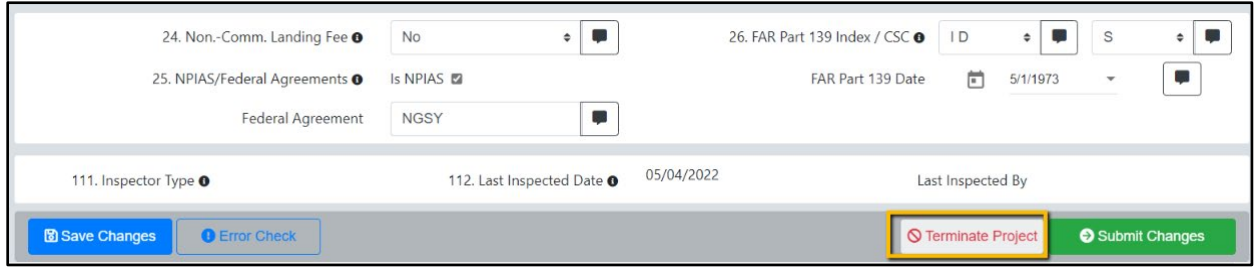

### <span id="page-35-0"></span>Rejected Data Changes

When submitted data changes are rejected, users see a message displayed at the top of the *Project Summary* page in red stating the last submission was rejected.

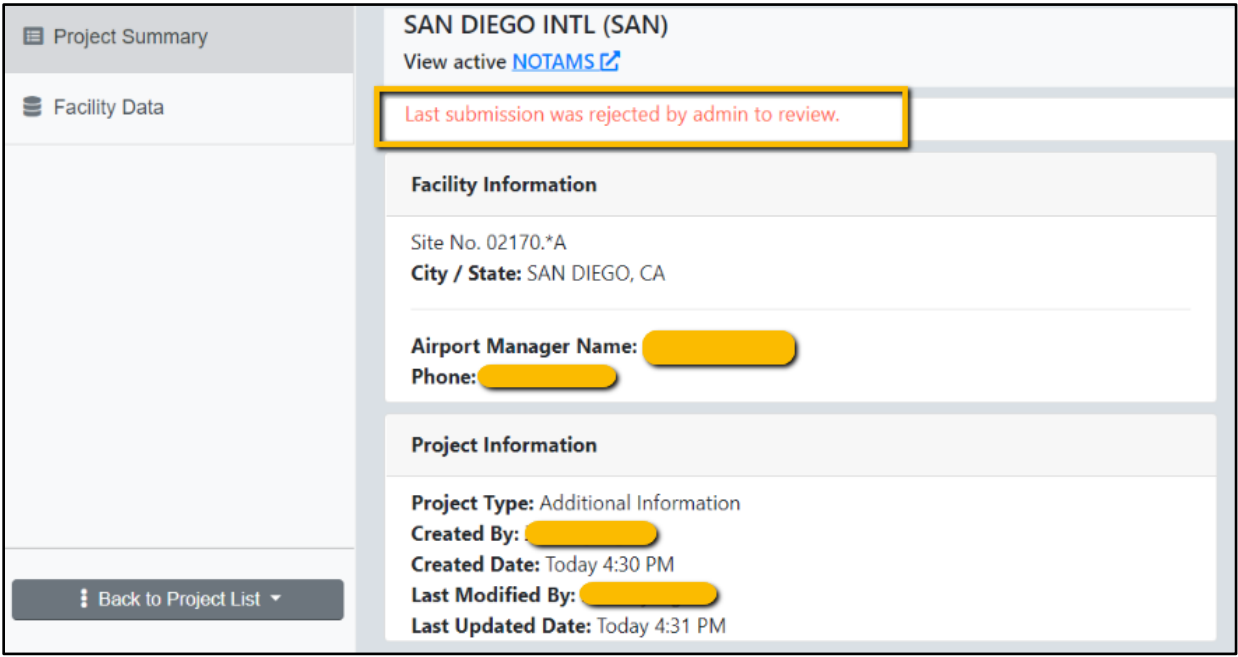

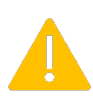

 Note: Certain data element items and fields are non-editable in the AMR program and require additional documentation from inspectors in order to be changed.

#### <span id="page-36-0"></span>Changing Ownership or Owner Name

The process for changing *Ownership* or *Owner Name* is as follows:

- Gather required documentation
- Enter changes
- Upload required documentation
- Submit changes

Users select between *Ownership Change or Owner Change* button to start the update.

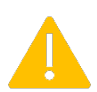

 Note: Owner name change process differs depending on NPIAS or non-NPIAS airport status.

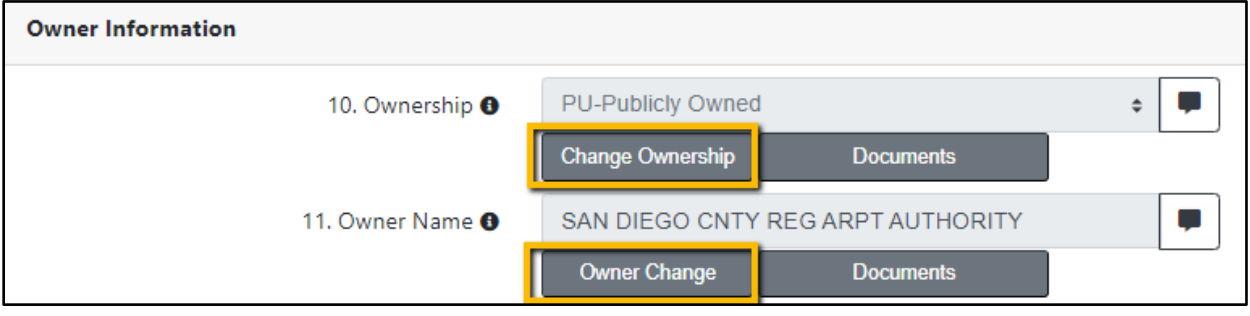

#### <span id="page-37-0"></span>Ownership Change

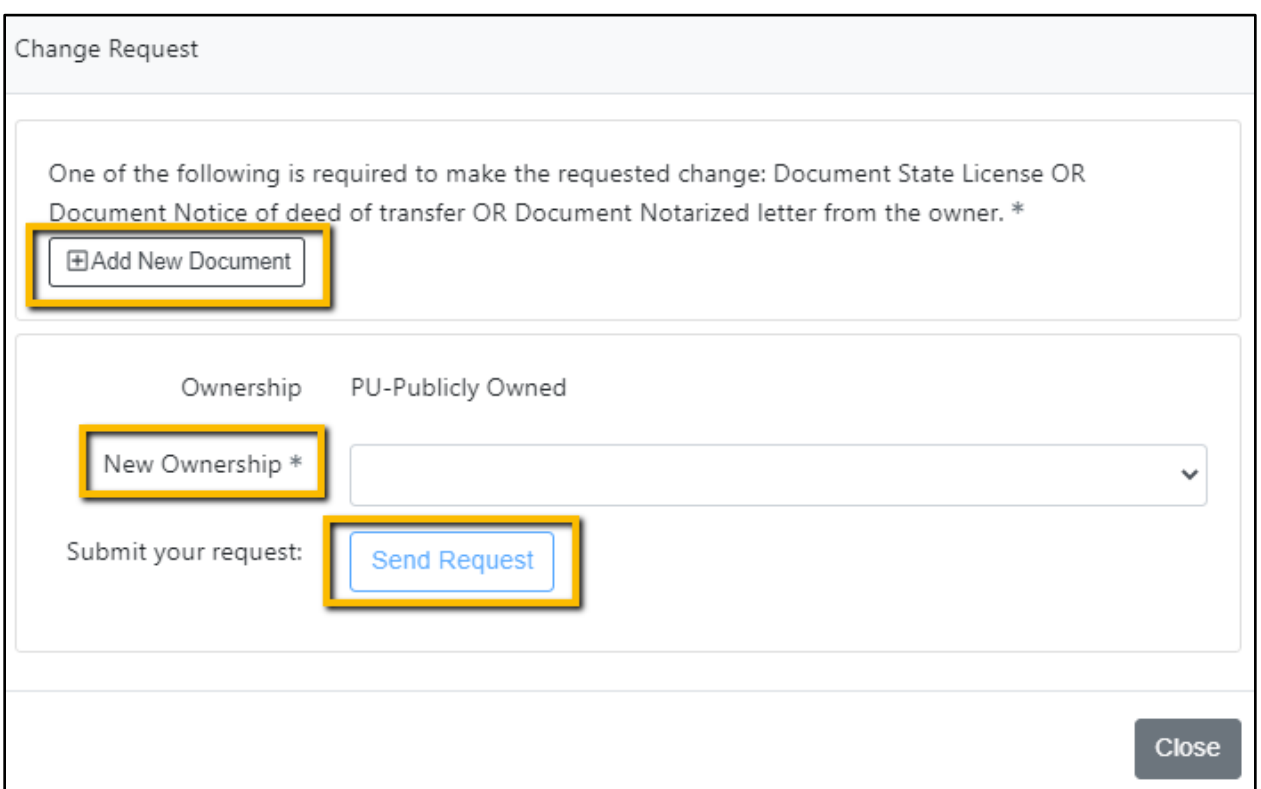

- Only FAA users can update this field. Users must select the *Add New Document* button to upload supporting documentation.
- The *New Ownership* field contains a dropdown for making a selection before clicking *Send Request* button*.*

#### <span id="page-38-0"></span>Owner Name Change

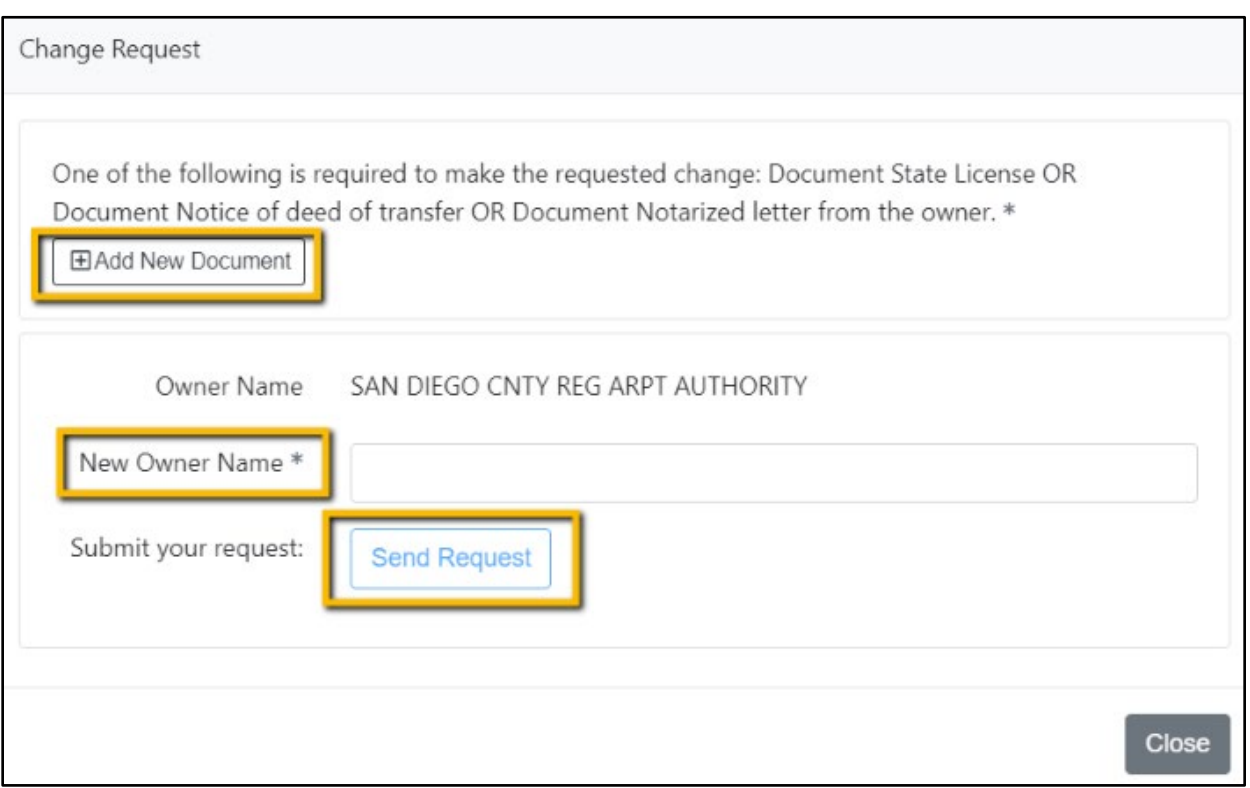

- For **non-NPIAS Airports**, user can select the field and enter a new owner name without documentation required.
- NPIAS Airports, users must select the *Add New Document* button to upload supporting documentation.
- The *New Owner Name* field contains a dropdown for making a selection before clicking *Send Request* button*.*

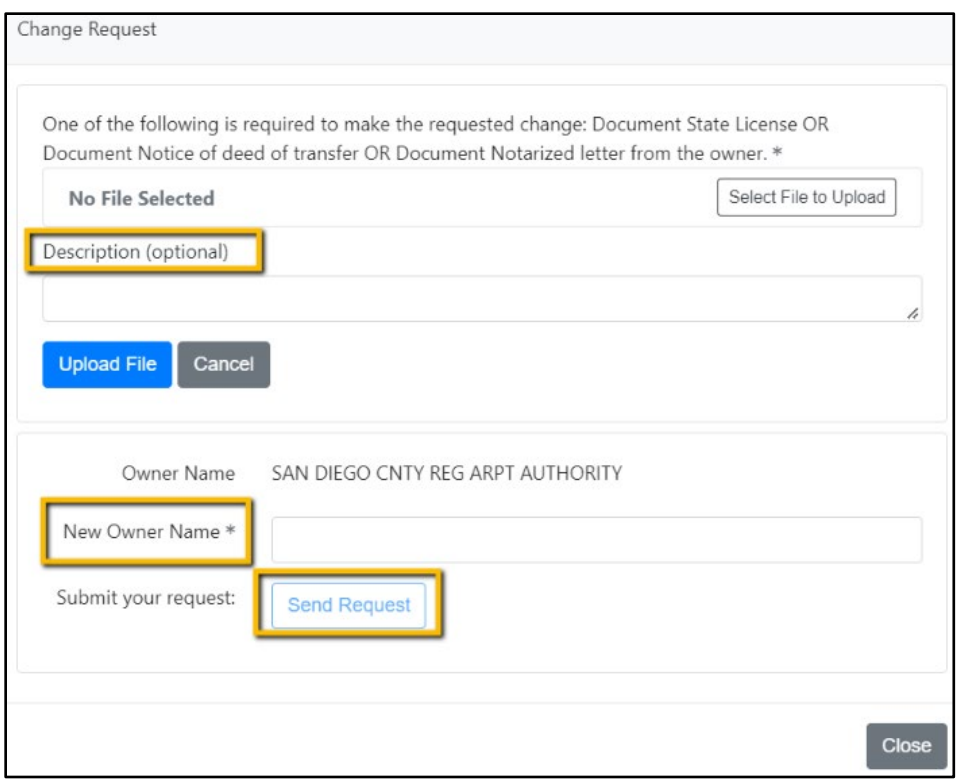

- On the *Change Request* page*,* users see an optional *Description* field for including any additional information regarding the uploaded file.
- Once the file has been selected and the description entered, select *Upload*  **File** button to upload the document to the system.

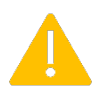

Note: Users will automatically receive an email containing all the changes that are submitted for review.

### <span id="page-40-0"></span>Uploaded Files and Submitted Changes

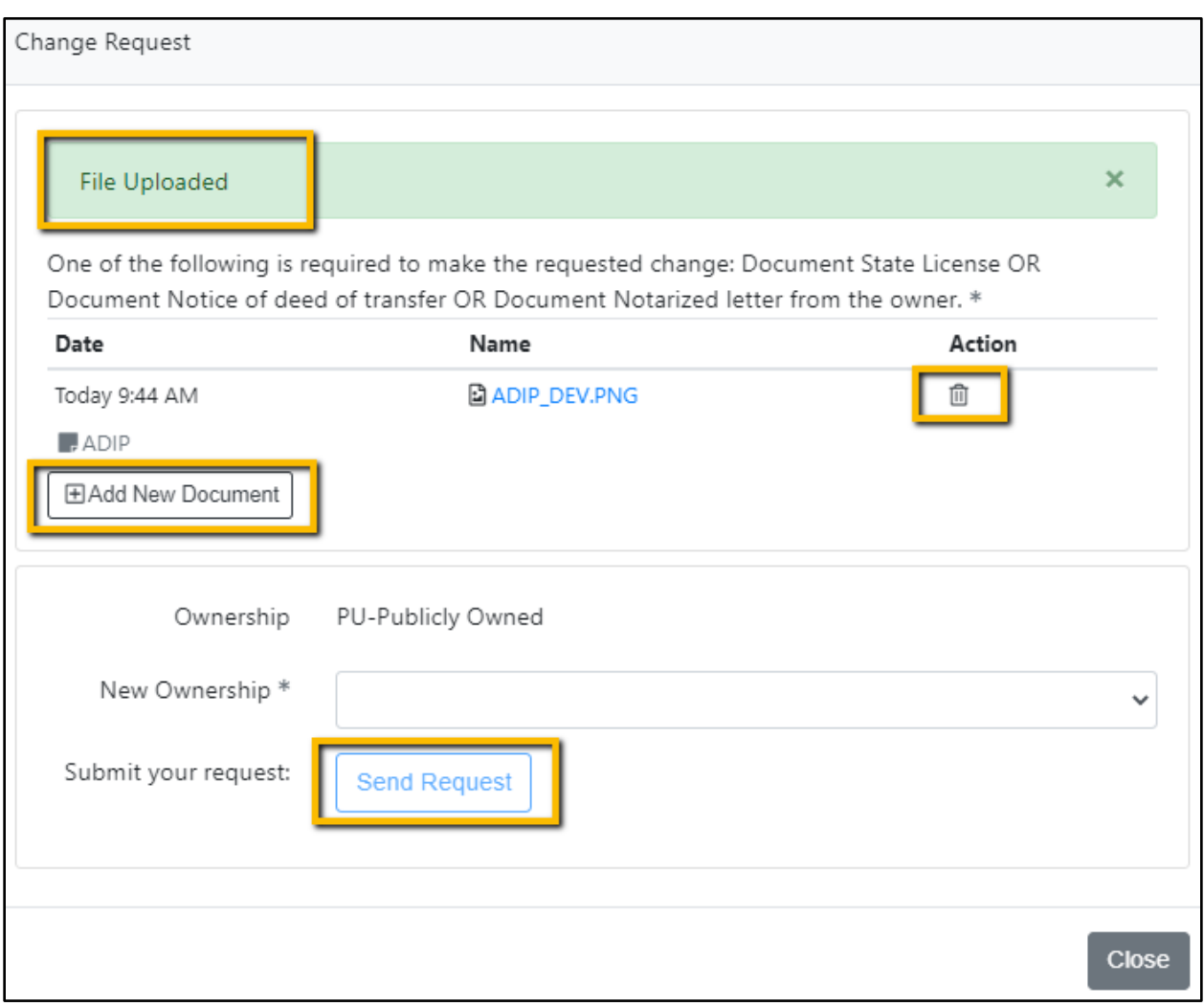

- Users confirm their file has been uploaded by a confirmation at the top of page.
- Selecting the *Add New Document* button enables users to add more documents to accompany the *Change Request.*

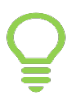

j

Tip: Before users can click the *Send Request* button, they must select a *New Ownership* value from the dropdown.

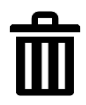

Users can delete a previously uploaded file by selecting the trash can icon and verifying their decision to delete the file prior to deletion.

#### <span id="page-41-0"></span>Submitting Changes

Once users have gathered the required documentation, uploaded the files with changes, they select the *Send Request* button to submit their request.

Users will be prompted to confirm the changes being submitted prior to clicking the **Submit Changes** button.

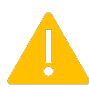

Note: The information is forwarded directly to the appropriate FAA representative(s) for their review.

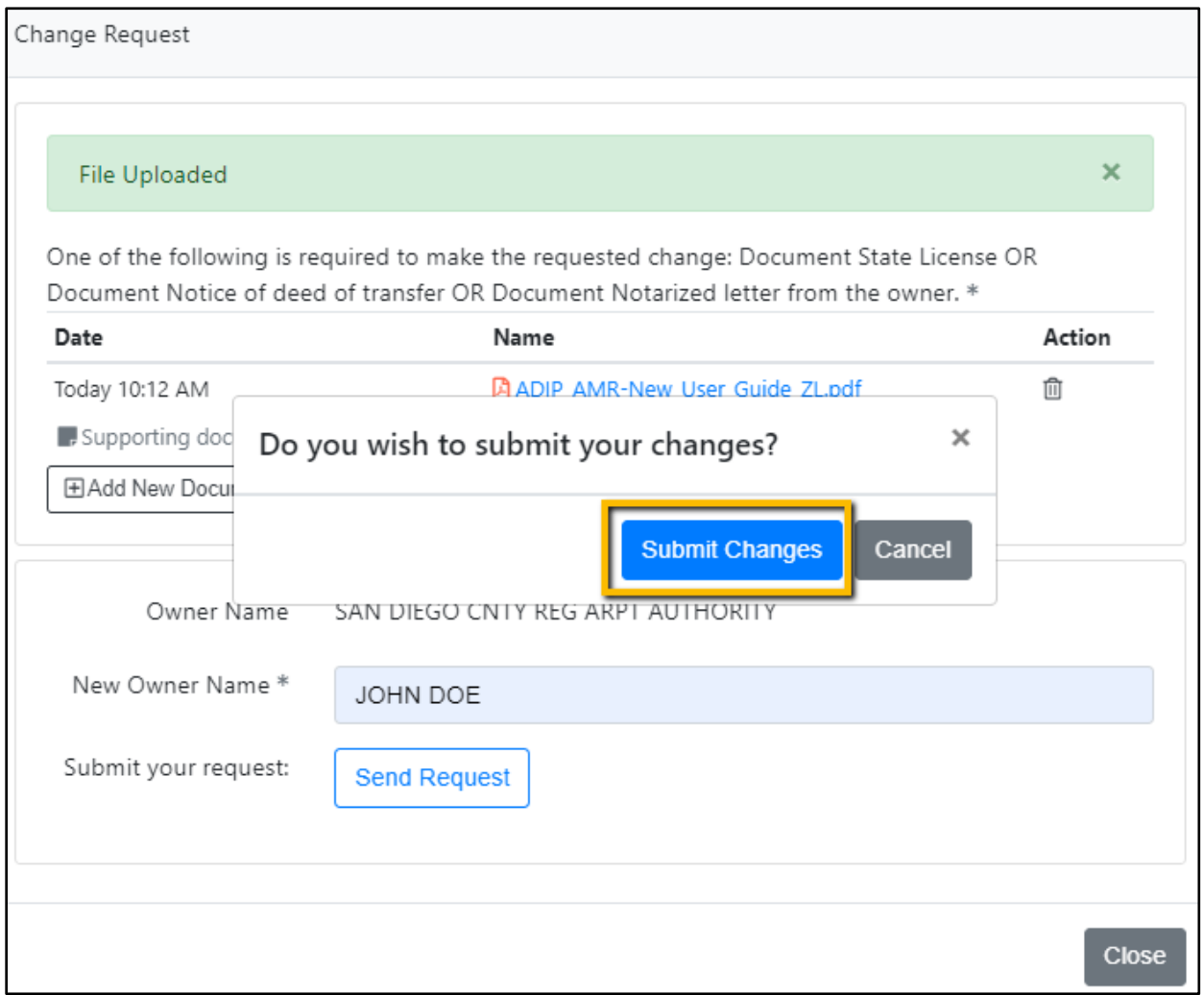

### <span id="page-42-0"></span>Airspace Items

Certain data elements are considered "*Airport Airspace Items"* requiring airspace evaluations by the OE/AAA program **before** they are changed—those airspace data elements in ADIP AMR are **disabled.**

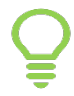

Tip: Information indicators are displayed in data fields and when selected show a window with instructions on the steps and documentation needed for submitting changes for these *Airport Airspace Items.* 

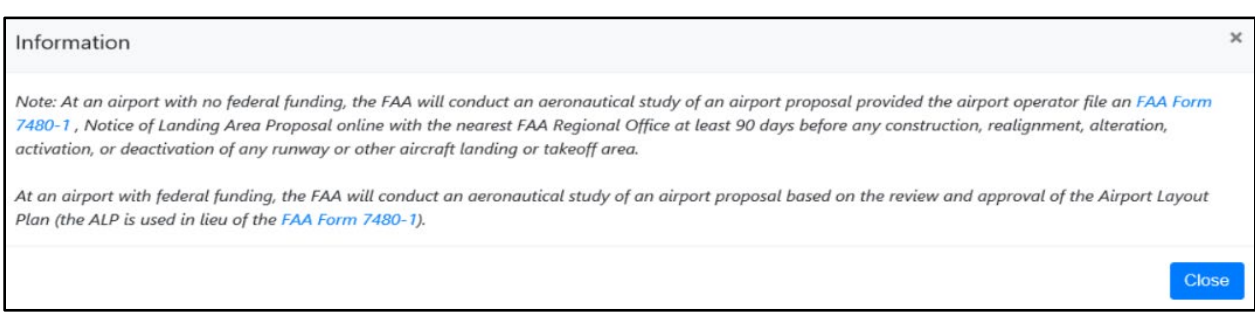

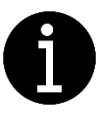

#### The following field data changes **cannot be accepted through the ADIP AMR application**:

- #18 USE (Changing the status of an airport's use)
- #19 LATITUDE D/M/S Hem
- #20 LONGITUDE D/M/S Hem
- #20 LAT/LONG Survey Method
- #21 ELEVATION / SURVEY METHOD
- #23 RIGHT TRAFFIC (Changing traffic patterns)
- #30 RUNWAY/HELIPAD ID (Adding or deleting a runway/helipad record or changing the identifier of a runway/helipad)
- #31 RUNWAY/HELIPAD LENGTH (Changing the surveyed length of a runway or helipad)
- #32 RUNWAY/HELIPAD WIDTH (Changing the surveyed width of a runway or helipad)
- # 51 DISPLACED THRESHOLD (Adding or deleting a runway's Displaced Threshold or Modifying a runway's Displaced Threshold)
- #82 UNICOM
- TLOF LENGTH & WIDTH
- TLOF ELEVATION
- FATO LENGTH & WIDTH
- FATO ELEVATION
- PRIMARY INGRESS/EGRESS
- SECONDARY INGRESS/EGRESS
- SAFETY AREA LENGTH & WIDTH
- ELEVATED HEIGHT (AGL)

Tip: Non-federally obligated airports can update these items using Digital 7480-1 module in ADIP.

#### <span id="page-43-0"></span>Viewing AMR Projects

Users can view their submissions by clicking the link on the ADIP Home page called *View Submissions* from the *Airport Master Record (AMR) section.*

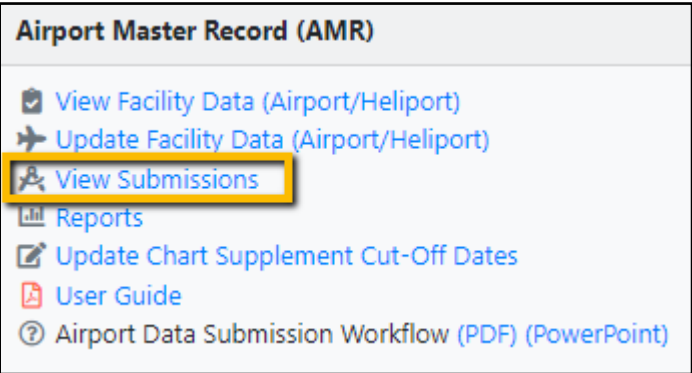

After clicking the *View Submissions* link, users see a display of *AMR Project List* for airports they have access.

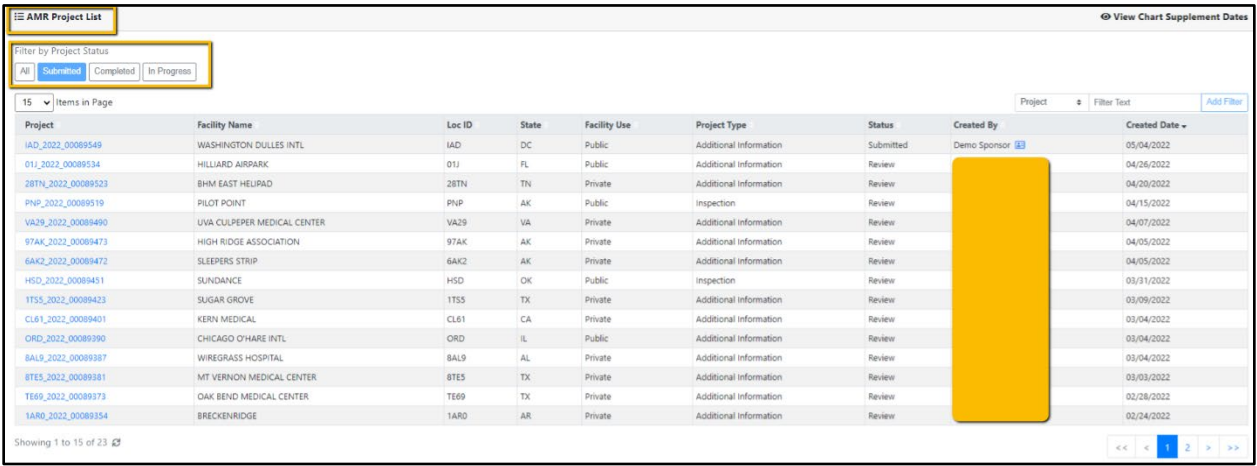

Tip: Users can *Filter by Project Status* using buttons located on the top left and dropdown filter boxes on the top right of the page. Users can click on any project links to view the project details.

The default filters on the *AMR Project List* page are:

- *All*—displays all the projects
- *Submitted*—displays all the project in Submitted Status
- *Completed*—displays all the projects in Completed status
- *In Progress*—displays all the projects in "In Progress" status

### <span id="page-45-0"></span>Heliport & Helipad Section

#### <span id="page-45-1"></span>Project Summary—Heliports

After searching for a Heliport, users arrive at the *Project Summary* page. Under the *Facility Information* section, the *Site No.* contains a **\*H** indicating the Facility is a Heliport.

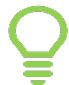

Tip: Additional Heliport and Helipad elements are added, and nonrelevant elements are removed.

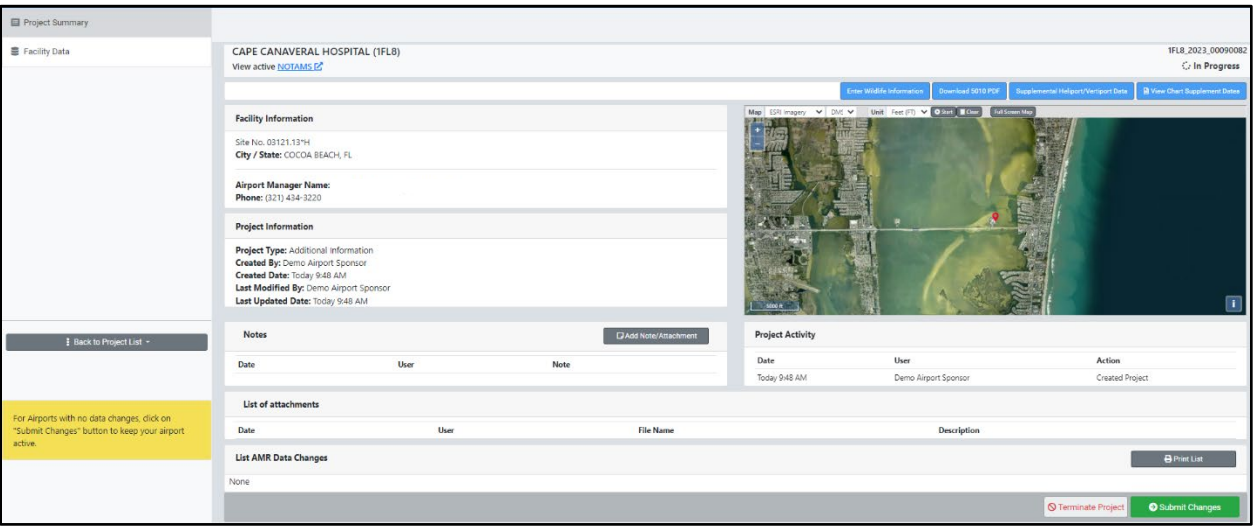

### <span id="page-46-0"></span>General Information

- *Design Category* with remarks field contains four (4) different options in the dropdown. *General Aviation, Transport, Hospital/Ambulance* and *Emergency Helicopter Landing Facility (EHLF)-Law Enforcement and Fire Protection* for heliports.
- *Operation Type and Operation Availability* are two fields for heliports that users cannot edit. To update or add this data, users must file 7480-1.

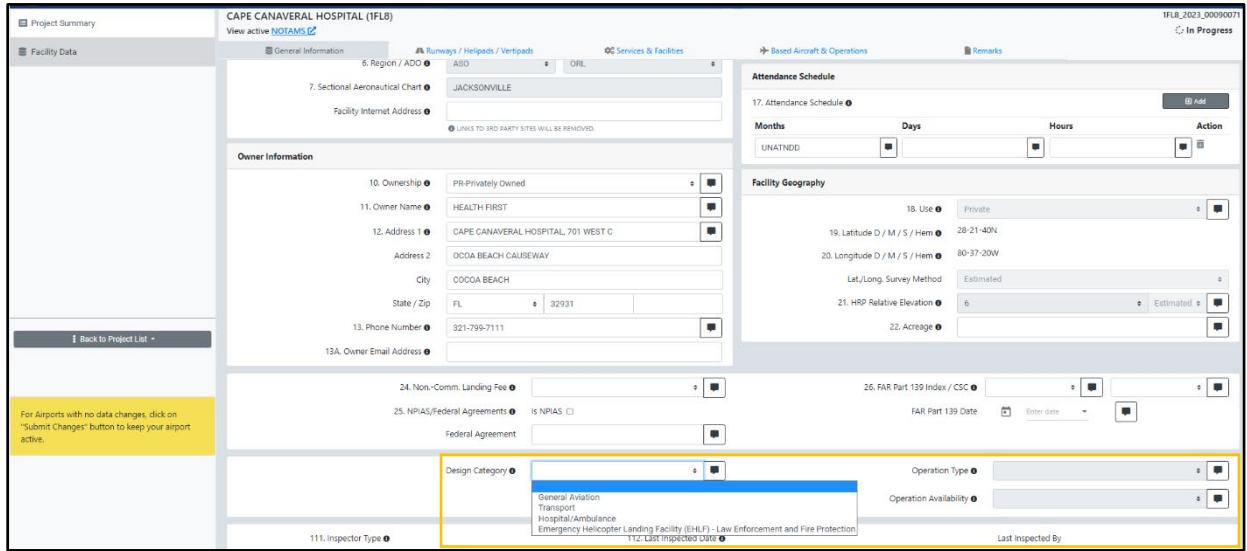

• The information button provides details on these fields.

#### . Design Category

Select from drop down:

General Aviation Transport Hospital/Ambulance Emergency Helicopter Landing Facility (EHLF) - Law Enforcement and Fire Protection

General Aviation heliports. The term "general aviation" is technically defined as "flights conducted by operators other than Title 14 of the Code of Federal Requlations (CFR) Part 121 or Part 135 certificate holders." IAW with the Heliport Design AC 150/5390-2, "general aviation" refers to all helicopter operations other than scheduled passenger service. This category should also be used for permanent sites located at, or near, buildings used by organizations such as state patrol or the Bureau of Land Management with based aircraft, that will support law-enforcement and/or fire-fighting operations (these are different than stand-alone or remote sites supporting fire-fighting and/or HAA operations which should be designated as EHLF).

 $\times$ 

**Close** 

Close

Transport heliports. Transport heliports will provide the community with a full range of vertical flight services including scheduled service by air carriers (airlines) using helicopters. These operations will require a more extensive airside and landside infrastructure with the potential capability to operate in instrument meteorological conditions. Includes Air Carrier Operations.

Hospital heliports. Hospital heliports are general aviation heliports that provide a unique public service for the purpose of medical transportation. They are generally located on a hospital campus in close proximity to the hospital's emergency department, but can be located in other areas when site locations are restrictive. A Hospital heliport is limited to serving helicopters engaged in air ambulance, or other hospital related functions. A designated helicopter landing area located at a hospital or medical facility is a heliport and not a medical emergency site. This category may also be used for locations that support Helicopter Air Ambulance (HAA) operations with patient transport but are collocated at Fire-Stations, EMS Stations and Law Enforcement Stations... If the site does not have known or regularly anticipated HAA operations, the site should be identified as a General Aviation heliport. For more on HAA operations, refer to FAA Advisory Circular 135-14, Helicopter Air Ambulance (HAA) Operations.

Emergency Helicopter Landing Facility (EHLF). A clear area at ground level or on the roof of a building capable of accommodating helicopters engaged in fire-fighting and/or emergency evacuation operations. An EHLF meets the definition of a heliport in Advisory Circular 150/5390-2 and under Title 14 CFR Part 157, Notice of Construction, Alteration, Activation, and Deactivation of Airports.

Please reference design standards for heliports in Advisory Circular 150/5390-2, Heliport Design. Refer to EB 105 for details on Vertiports.

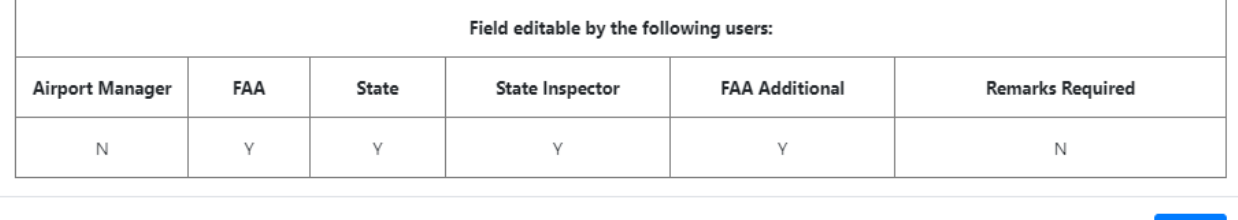

#### **Operation Type**

Note: At an airport with no federal funding, the FAA will conduct an aeronautical study of an airport proposal provided the airport operator file an FAA Form 7480-1 , Notice of Landing Area Proposal online with the nearest FAA Regional Office at least 90 days before any construction, realignment, alteration, activation, or deactivation of any runway or other aircraft landing or takeoff area.

At an airport with federal funding, the FAA will conduct an aeronautical study of an airport proposal based on the review and approval of the Airport Layout Plan (the ALP is used in lieu of the FAA Form 7480-1).

TYPF: Select "VER" or "IER" or "VER and IER"

AVAILABILITY: Select "Day" or "Night" or "Day and Night" (Will default and lock to "Day" if VFR is selected for TYPE

A change from VFR to IFR or vice-versa will impact Heliport Crossing Height (HCH) options.

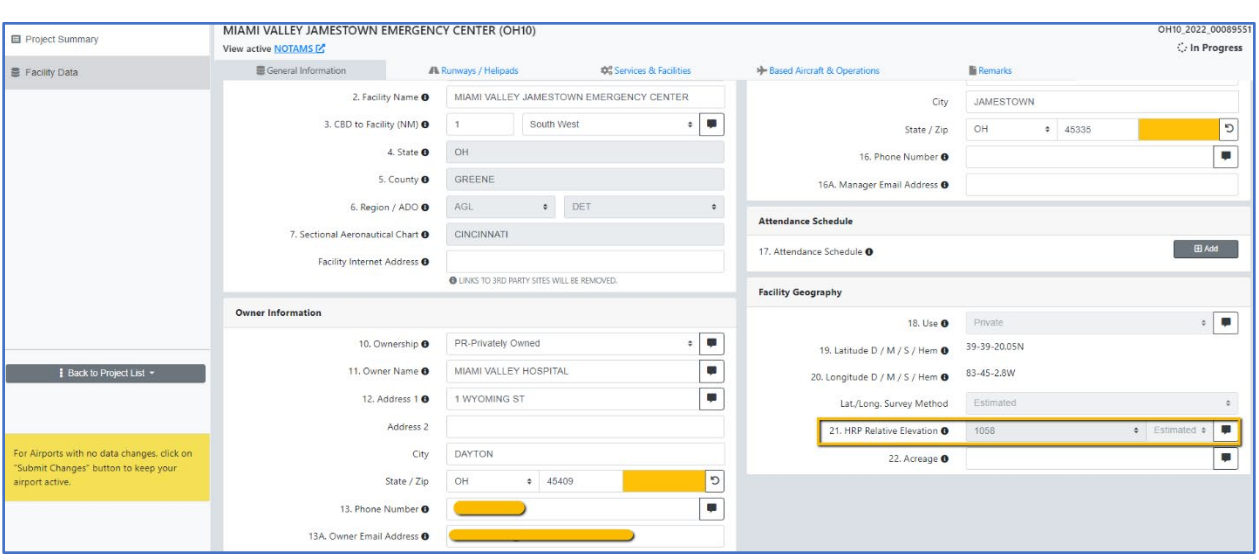

• For Heliports, *Elevation* field shows as the *HRP Relative Elevation.* 

# <span id="page-49-0"></span>Helipads/ Vertipads

The following data elements that are included for Helipads in the *General Helipad/Vertipad Information Section.*

- *TLOF Length, TLOF Width* and *TLOF Elevation* fields are added to represent Touchdown and Liftoff Area dimensions.
- *FATO Length, FATO Width* and *FATO Elevation* fields are added to represent Final Approach and Liftoff Area dimensions.
- *Primary Ingress / Primary Egress Orientation* field is added to represent the approach/takeoff path.
- *Secondary Ingress / Secondary Egress Orientation* field is added to represent the approach/takeoff path.
- *Safety Area Length* and *Safety Area Width* fields are added to represent Safety Area dimensions.
- *Elevated Height (AGL)* field is added to represent the height above ground level.
- *Controlling Dimension* field is the greater of helicopter overall length (OL) and overall width (OW).

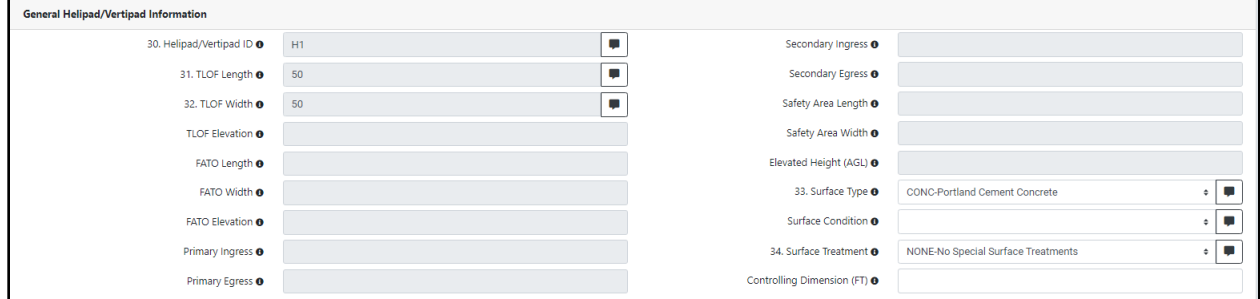

• *Helicopter Weight Limit* is added to enter the weight limit of maximum allowable aircraft in pounds (lbs.) to Gross Weights section.

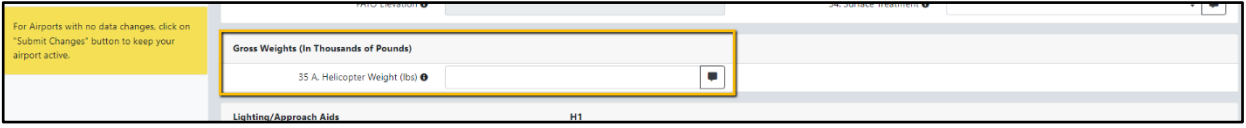

The following data elements are added for Helipads/ Vertipads in the Lighting/ Approach Aids Information Section.

• *Heliport /Vertiport Crossing Height (H/VCH)* field is added to represent height of the vertical guidance path above the heliport elevation at the helipoint/vertipoint.

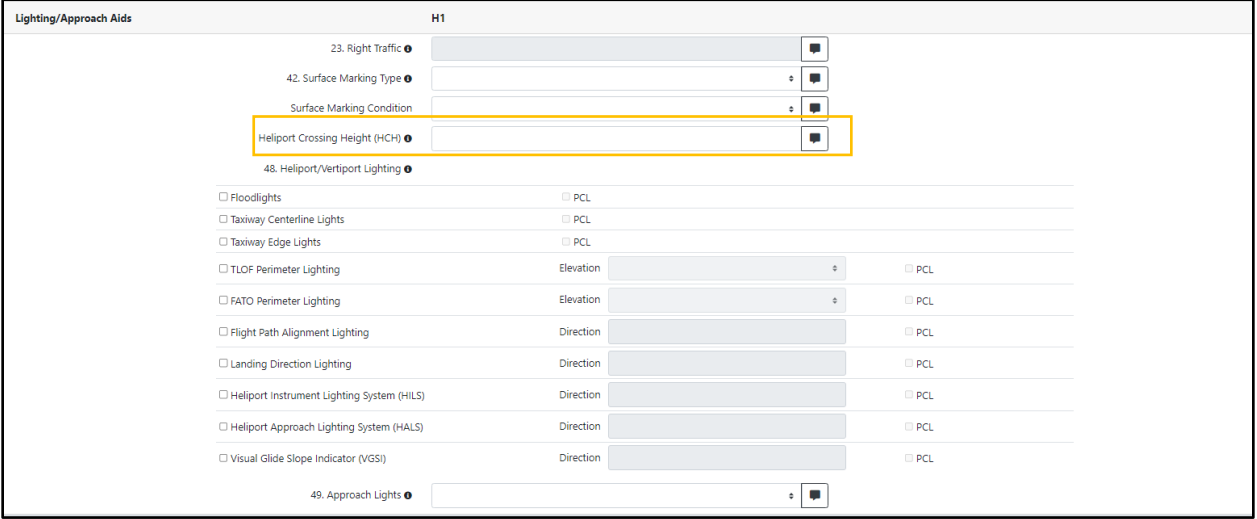

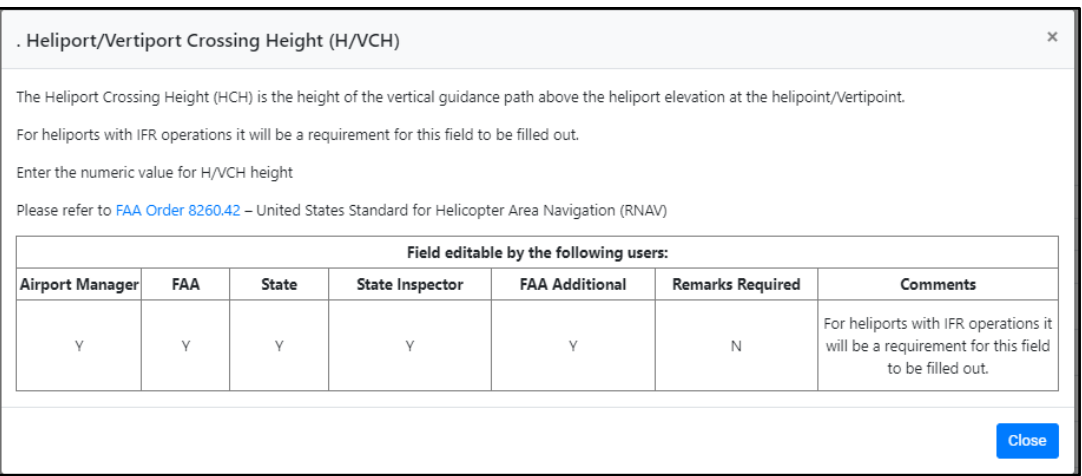

*Heliport/ Vertiport Lighting* field is added with the following Heliport/Vertiport light types.

- Floodlights with PCL option
- Taxiway Centerline Lights with PCL options
- Taxiway Edge Lights with PCL options
- TLOF Perimeter Lighting with PCL options
- FATO Perimeter Lighting with PCL options
- Flight Path Alignment Lighting with PCL option
- Landing Direction Lighting with PCL options
- Instrument Lighting System with PCL option
- Approach Lighting System with PCL option
- Visual Glide Slope Indicator (VGSI) with PCL option

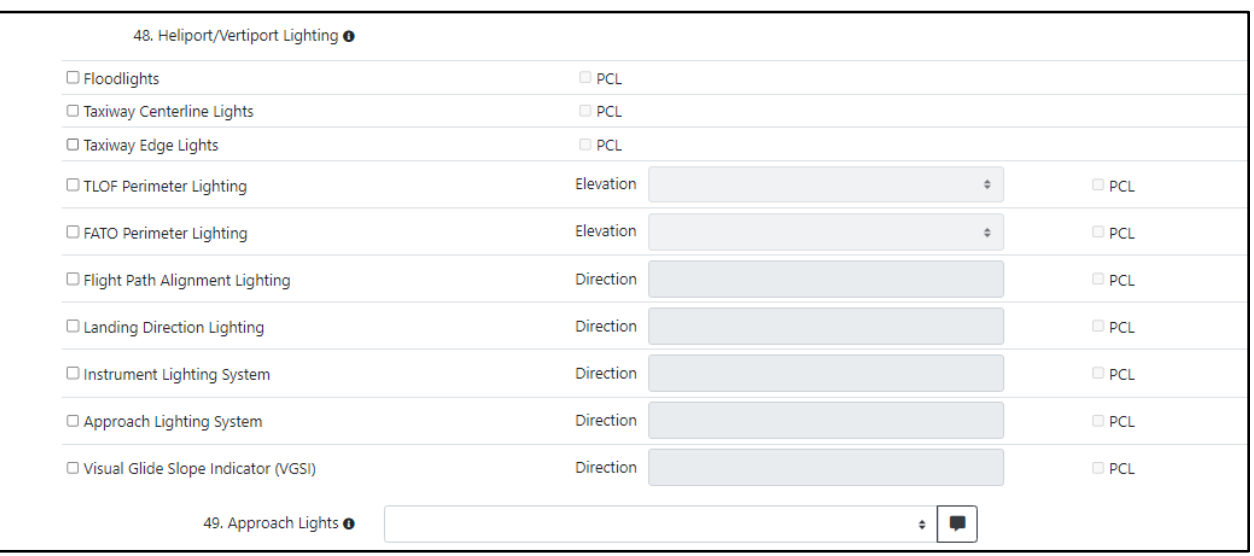

#### 48. Heliport/Vertiport Lighting

If the heliport operator intends for the facility to support night operations, light it with FATO and/or TLOF perimeter lights as described below. Design flush light fixtures and installation methods to support point loads of the design helicopter transmitted through a skid or wheel per Heliport Design AC 150/5390-2

If the Vertiport operator intends for the facility to support night operations, light in accordance with EB-105.

Identify if the heliport contains TLOF or FATO or BOTH perimeter lighting that meets Heliport Design AC 150/5390-2

Heliport/Vertiport Lighting:

Floodlights: Must select No or Yes

a. PCL: If they exist, must select Yes or No

Taxiway Centerline Lights: Must select Yes or No

- a. PCL: If they exist, must select Yes or No
- Taxiway Edge Lights: Must select Yes or No
- a. PCL: If they exist, must select Yes or No
- TLOF Perimeter Lighting: Must select Yes or No
- a. Elevation: If they exist, must select Elevated or Flush
- b. PCL: If they exist, must select Yes or No

FATO Perimeter Lighting: Must select Yes or No

- a. Elevation: If they exist, must select Elevated or Flush
- b. PCL: If they exist, must select Yes or No

Flight Path Alignment Lighting: Must select Yes or No

- a. Direction from Helipad: If yes, then they must provide a direction in magnetic degrees. E.g., 270, corresponds with approach/departure path.
- b. PCL: If yes, must select Yes or No

Landing Direction Lighting: Must select Yes or No

- a. Direction from Helipad: If yes, then then must provide a direction in magnetic degrees. E.g., 270
- b. PCL: If yes, must select Yes or No

Additional attributes for IFR heliports:

### <span id="page-53-0"></span>Services and Facilities

Closest *AWOS/ASOS/ATIS* field is added displaying the nearest weather observation systems information *AWOS/ASOS/ATIS* for the Heliport/Vertiport.

 Note: Users will not be able to edit these fields as the data is populated from NASR.

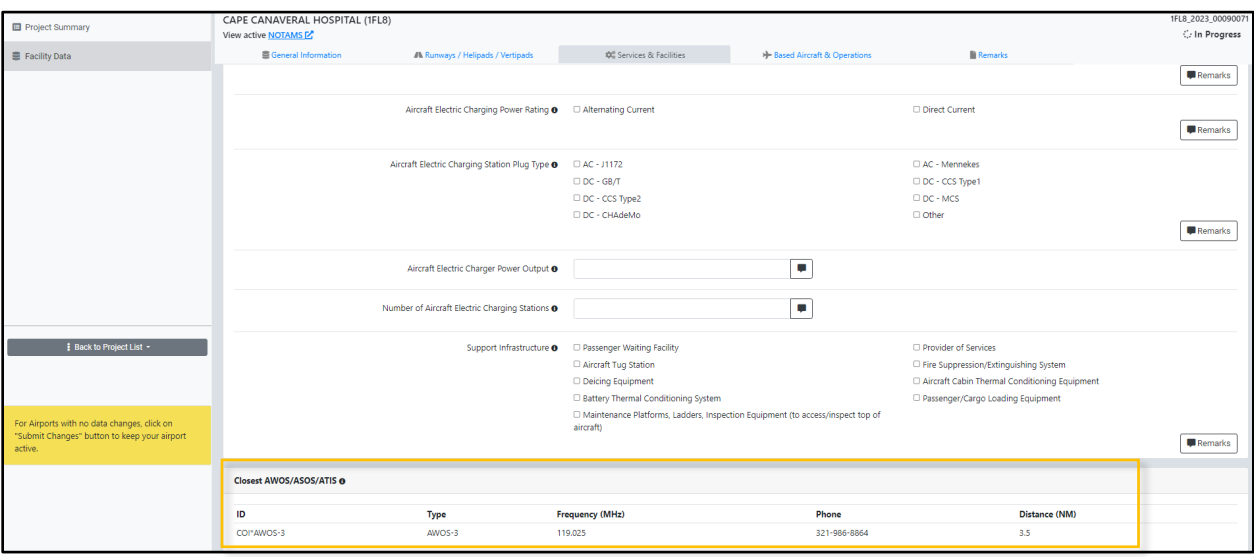

### <span id="page-54-0"></span>How to Download Heliport Data?

#### <span id="page-54-1"></span>View Facility Data Page

Supplemental Heliport Data can be viewed by accessing the *Supplemental Heliport Data* link from the *View Facility Data* page after searching for a Heliport and clicking the link to *Supplemental Heliport Data*.

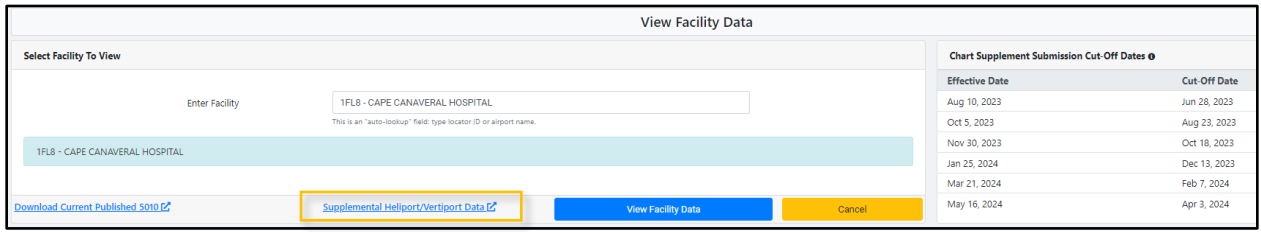

### <span id="page-54-2"></span>Project Summary Page

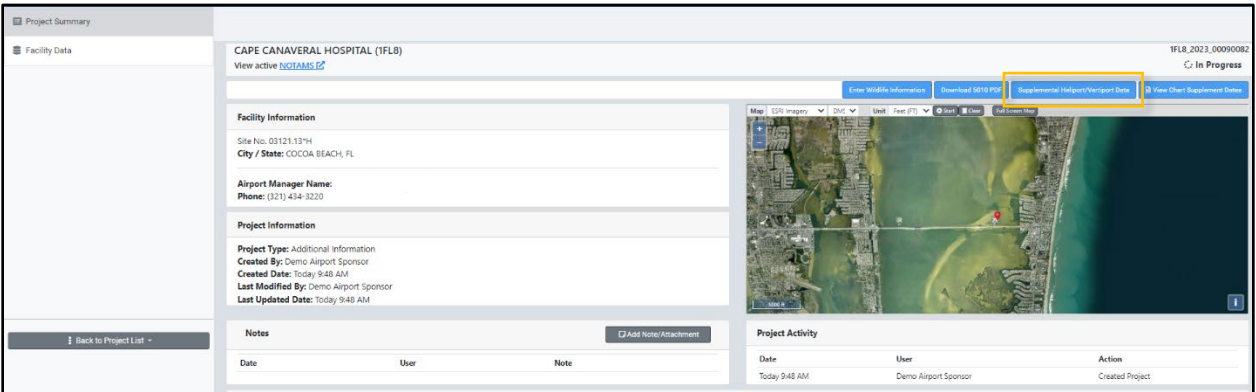

### <span id="page-55-0"></span>View Facility Map Page

Clicking the *Supplemental Heliport/Vertiport Data* link on the *View Facility Map*  page generates an excel file with all user-submitted Heliport changes in addition to published data.

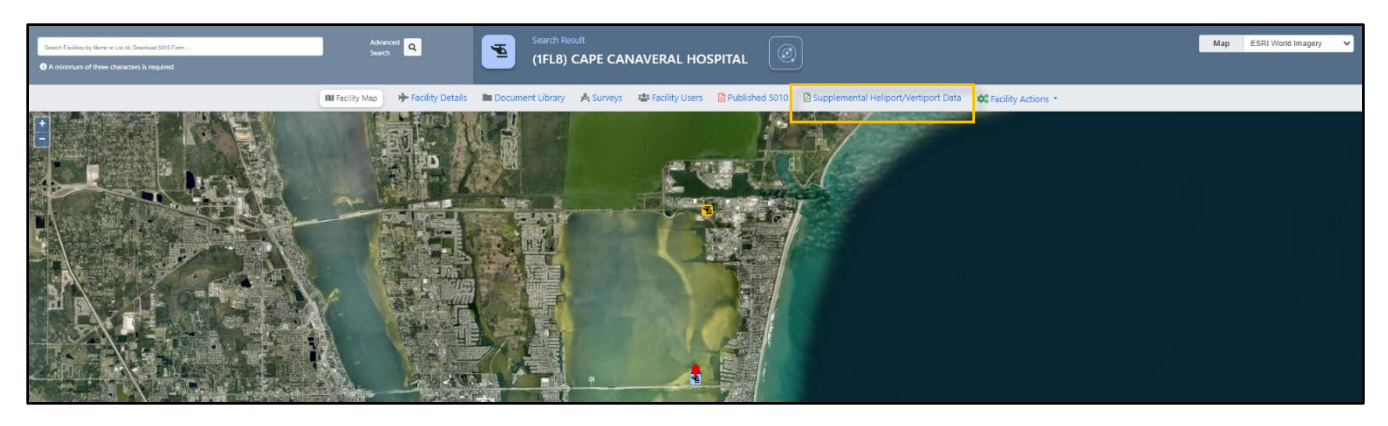

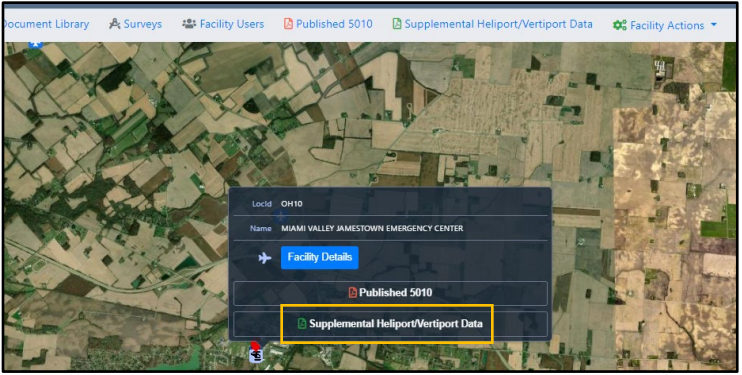

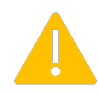

 Note: The downloaded excel data will have the following notice in the first tab/worksheet before viewing the data tables.

> **Important Note:** This data is supplemental to the published data.

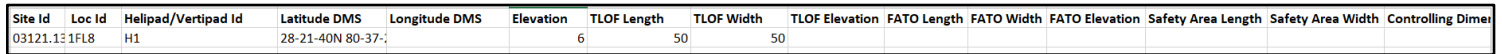

#### <span id="page-56-0"></span>Advanced Facility Search Page—Excel Download

*Supplemental Heliport Data* is also available on the main *Advanced Search* section to download the Heliport data for all Helipads.

Tips: 1) The *Supplemental Heliport/Vertiport Data* link generates an excel file with all Helipads data including user submitted Heliport changes in addition to published data

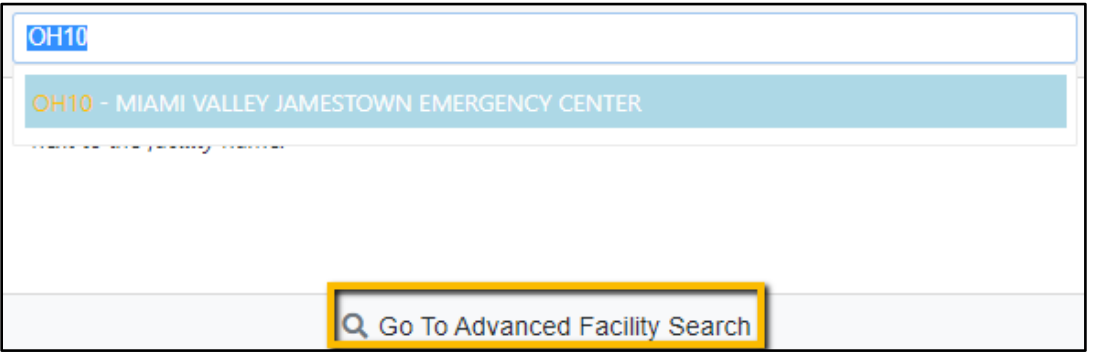

2) The *Heliport/Vertiport Data Dictionary* link contains details on all the new Heliport/Vertiport data elements. *Heliport/Vertiport Data Dictionary*  can also be accessed by clicking the *Download Results dropdown.* 

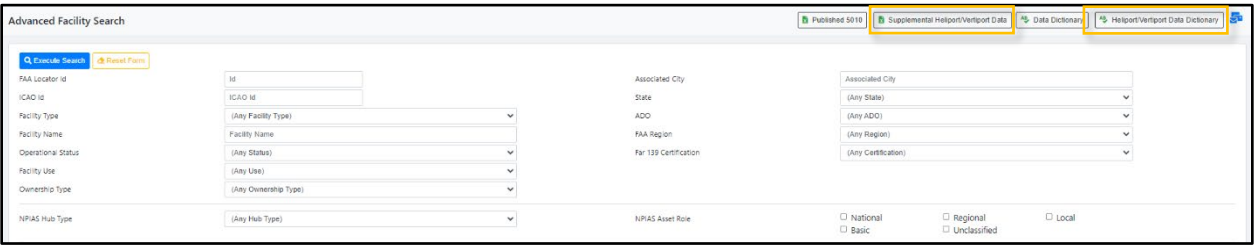

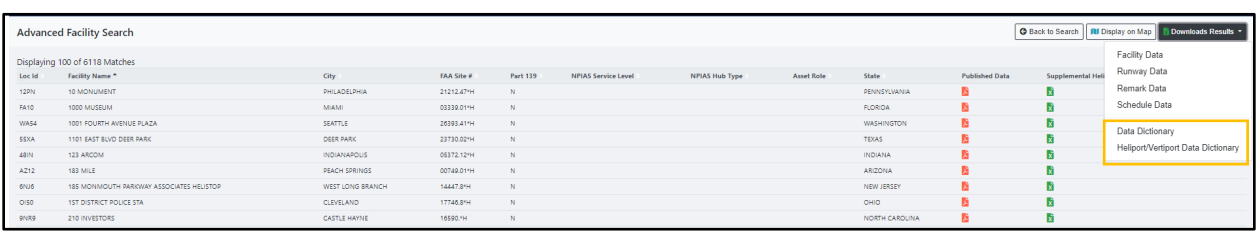

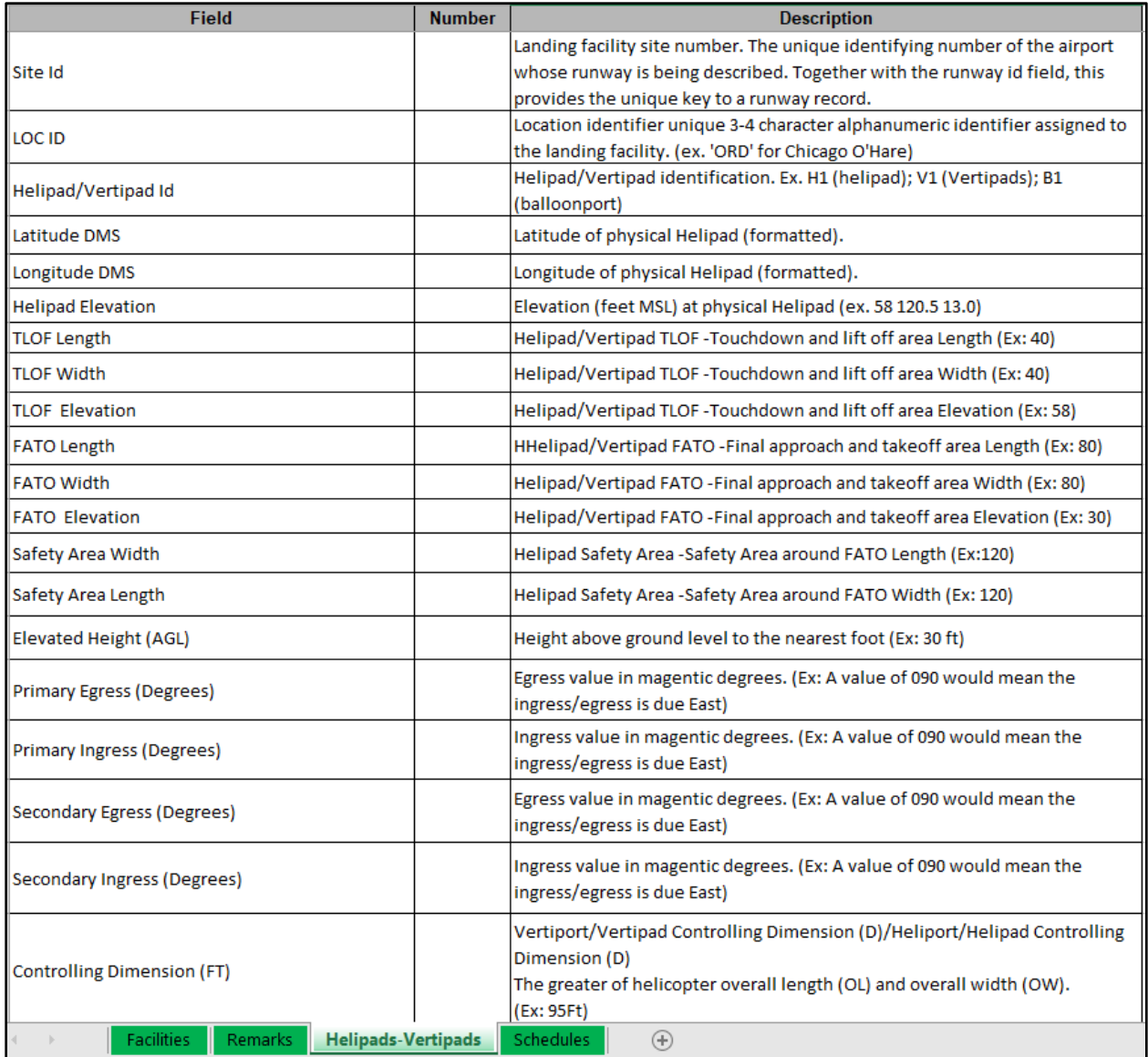

#### <span id="page-58-0"></span>Advanced Search Filter—Heliport Data

Users filter data by setting parameters in the *Advanced Search* section to search Heliport data.

Green check marks indicate the fields being filtered for the search. √ **Advanced Facility Search** Locator Id ICAO Id<br>ICAO Id<br>Iteliport<br>Facility Name State<br>ADO Delaware<br>(Any ADO)  $\frac{1}{2}$ **O** Facility Type  $\ddot{\phantom{0}}$ (Any Region) FAA Region acility Name (Any Status) U -<br>Far 139 Certificatio (Any Certification **O** Facility Use Private  $_{\rm v}$ (Any Ow  $\ddot{\phantom{0}}$  $\Box$  Local NPIAS Hub Type (Any Hub Type) NPIAS Asset Role  $\overline{\phantom{a}}$  National<br> $\overline{\phantom{a}}$  Basic  $\Box$  Regional<br> $\Box$  Unclassified  $\bar{\mathbf{v}}$ Fuel Available (Any Fuel Type) Control Tower (Any Control Tower  $\ddot{\phantom{0}}$ Other Services Available  $\checkmark$ Unicom Frequency  $\ddot{\phantom{0}}$ (Any Other Service) (Any Frequency) **Based Aircraft** - 0 Total Based Aircraft Count - 0 Total Operations Count Annual Operations Runway Surface Type (Any Surface Type) Runway End Elevation (any)  $= 0$  Height in Feet Runway Surface Condition (Any Condition) Marking Type (Any Marking Type) Runway Surface Treatment (Any Treatment) Marking Condition (Any Marking Condition  $= 0$  Length in Fee Runway Length FAR77 Category (Any FAR77 Category) **Runway Width**  $= 0$  Width in Feet Close In Obstacle (Any Close In Obstacle)

After clicking the blue *Execute Search* button, *Supplemental Heliport/Vertiport Data* displays for each search section that was selected.

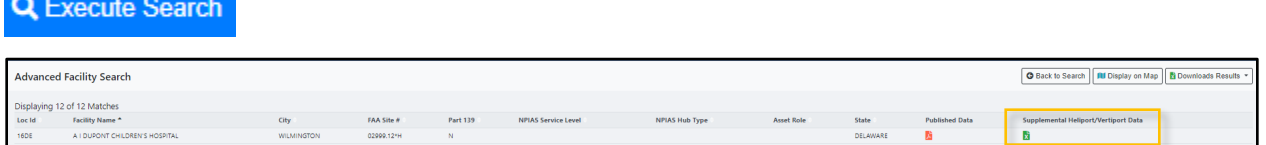

## <span id="page-59-0"></span>Getting Assistance & Online Help

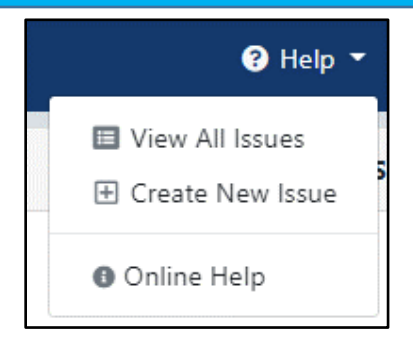

At any point while working in the AMR Module, users can select the main *Help*  icon dropdown located in the upper right corner of the application's main header.

- *View All Issues*—takes users to the *ADIP Issue Tracking* page where previously submitted issues can be viewed or create a new issue.
- *Create New Issue*—takes users to the Create Helpdesk Issue page where a new helpdesk issue can be created.
- *Online Hel***p***—*takes users to the Airports GIS Online Help page (separate window) to view various technical support documents.

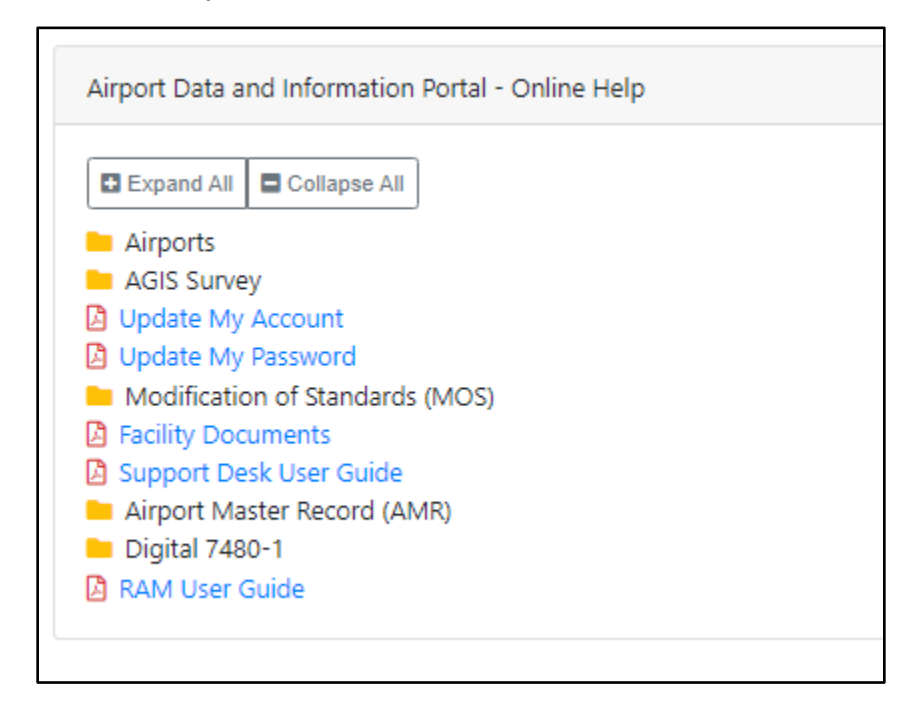

#### <span id="page-60-0"></span>Create Helpdesk Issue

Users click the *Create New Issue* button located on the dropdown which opens the page for creating their issue request.

• Users select an *Issue Type* from the dropdown and provide a *Description* for the issue along with attaching files to support their issue request.

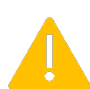

 Note: All fields containing an asterisk must completed before an issue can be created.

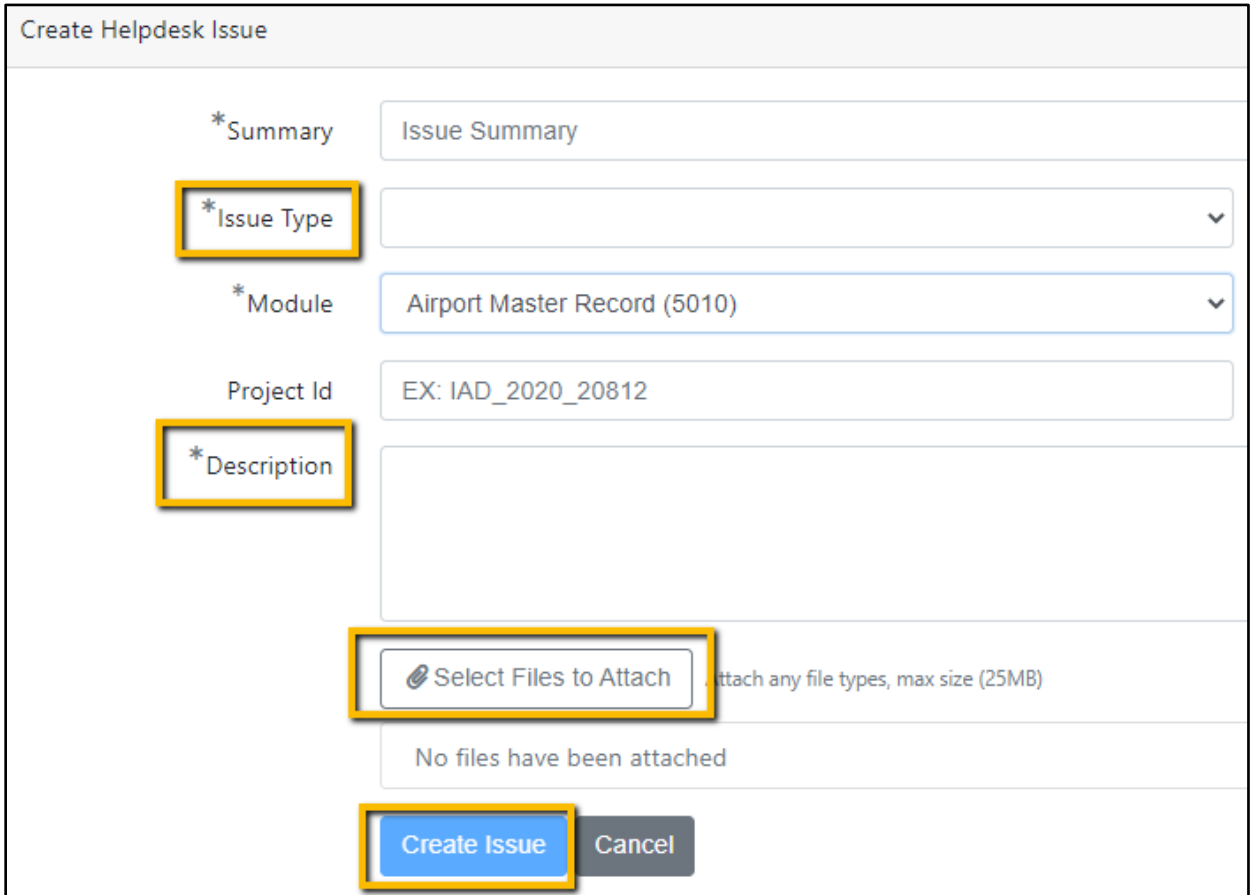

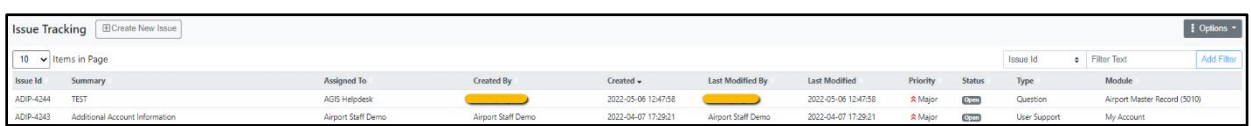